Утвержден РДЦП.10001-02-ЛУ

# ПРОГРАММНЫЙ КОМПЛЕКС «СРЕДСТВА ВИРТУАЛИЗАЦИИ «БРЕСТ»

Инструкция по развертыванию тестового стенда Бюллетень № 2023-0127BR212 РДЦП.10001-02 Листов [55](#page-54-0)

Подп. и дата Инв. № подл| Подп. и дата Взам. инв. № <mark>Дубл</mark> Подп. и дата Взам. инв. №<mark>Инв. №</mark> дубл| Подп. и дата нв. № подл

## **АННОТАЦИЯ**

В настоящей инструкции приведены общие сведения о тестовом стенде программного изделия «Программный комплекс «Средства виртуализации «Брест» РДЦП.10001-02 (далее по тексту — ПК СВ) и порядок его развертывания.

## **СОДЕРЖАНИЕ**

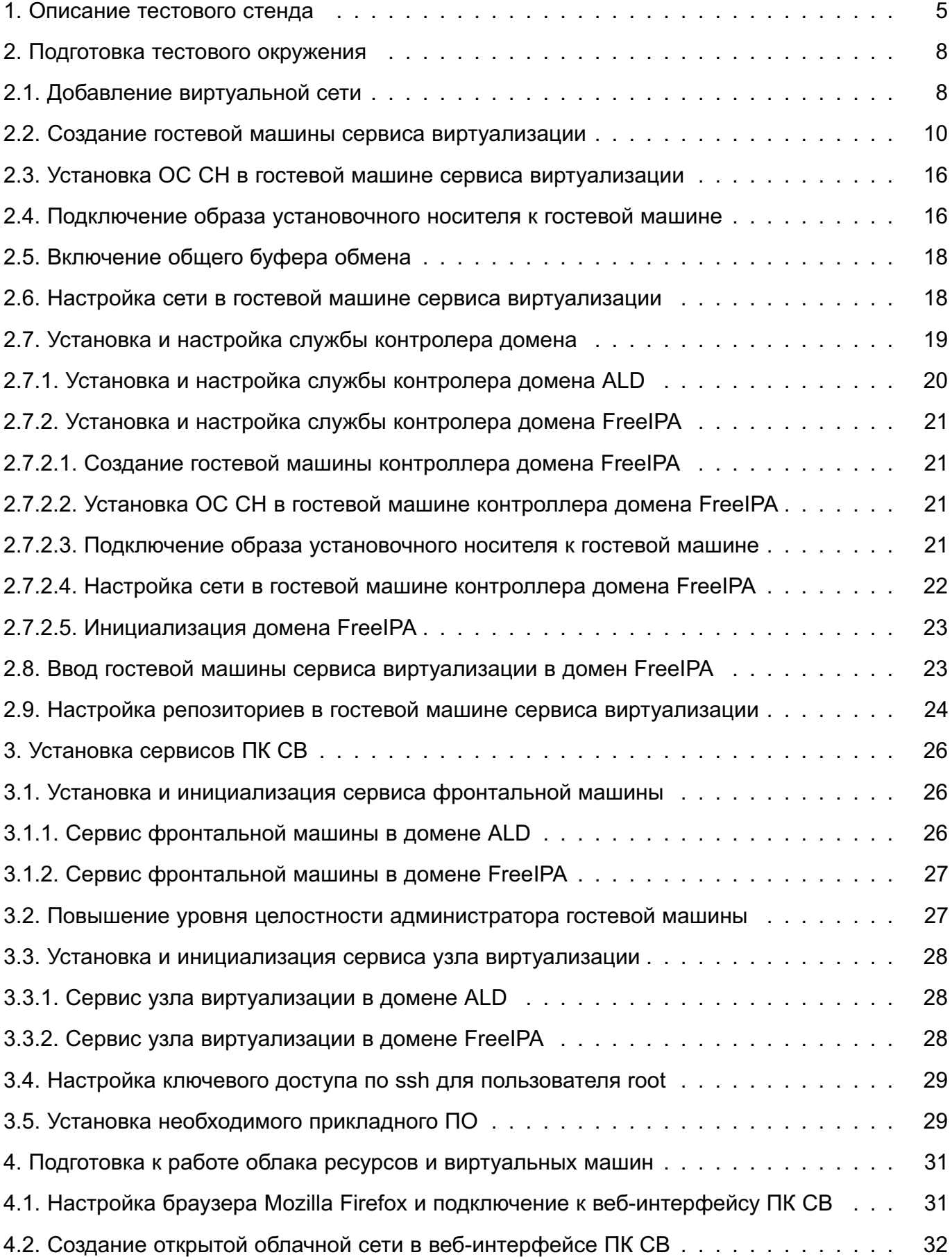

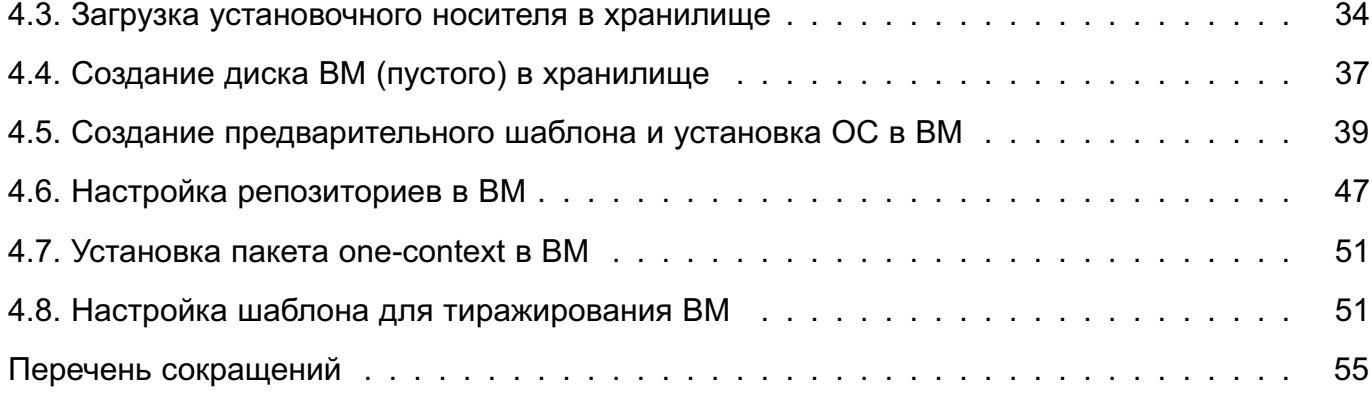

## **1. ОПИСАНИЕ ТЕСТОВОГО СТЕНДА**

<span id="page-4-0"></span>Тестовый стенд предназначен для ознакомления пользователя с порядком развертывания облака ресурсов и виртуальных машин (ВМ), изучения веб-интерфейса ПК СВ и приобретения навыка создания шаблонов ВМ.

Тестовый стенд, описываемый в настоящей инструкции, разворачивается в системе виртуализации QEMU/KVM. При этом используется локальный системный сервер виртуализации (с наименованием QEMU/KVM).

**ВНИМАНИЕ!** В хостовой ОС должна быть включена вложенная виртуализация.

ПК СВ позволяет объединять роли в пределах одного сервера. В связи с этим, сервисы фронтальной машины, узла виртуализации и контроллера домена ALD будут развернуты на одной гостевой машине.

Примечание. Конфигурация, при которой совмещаются роли контроллера домена FreeIPA и фронтальной машины на одном сервере, недопустима. Поэтому, если в качестве ЕПП будет выбрана служба FreeIPA, необходимо будет создать отдельную гостевую машину контроллера домена FreeIPA.

При развертывании описываемого тестового стенда будут задействованы следующие вычислительные ресурсы:

- при выборе службы ALD в качестве основной службы ЕПП (одна гостевая машина сервиса виртуализации):

- количество процессоров: 6;
- размер памяти (ОЗУ): 6 ГБ;
- объем диска: 64 ГБ;

- при выборе службы FreeIPA в качестве основной службы ЕПП (две гостевые машины):

- гостевая машина сервиса виртуализации:

- количество процессоров: 6;
- размер памяти (ОЗУ): 6 ГБ;
- объем диска: 64 ГБ.
- гостевая машина контроллера домена FreeIPA:
	- количество процессоров: 2,
	- размер памяти (ОЗУ): 2 ГБ,
	- объем диска: 16 ГБ.

В операционной системе (ОС) гостевой машины будут подключены интернетрепозитории Astra Linux. Поэтому необходимо, чтобы в хостовой ОС был доступ к сети Интернет.

Порядок развертывания тестового стенда:

1) подготовка тестового окружения:

- добавление виртуальной сети в Virt-Manager;
- создание гостевой машины сервиса виртуализации;
- установка ОС СН в гостевой машине сервиса виртуализации;
- подключение образа установочного носителя к гостевой машине;
- включение общего буфера обмена;
- настройка сети в гостевой машине сервиса виртуализации;
- установка и настройка службы контроллера домена;
- для ЕПП FreeIPA ввод в домен гостевой машины сервиса виртуализации;
- настройка репозиториев в гостевой машине сервиса виртуализации;

Примечания:

1. Для добавления виртуальной сети необходимо войти в ОС СН хостовой машины под учетной записью пользователя, включенного в группы astra-admin и astra-console.

2. Операции по созданию гостевой машины или изменению ее конфигурации требуют вхождения пользователя в специальную локальную административную группу libvirt-admin.

3. Действия по настройке сети, репозиториев, а также действия по установке и настройке службы контроллера домена выполняются в ОС гостевой машины под учетной записью администратора с высоким уровнем целостности.

2) установка сервисов ПК СВ:

- установка и инициализация сервиса фронтальной машины;
- повышение уровня целостности администратора гостевой машины;
- установка и инициализация сервиса узла виртуализации;
- для ЕПП ALD настройка ключевого доступа по ssh для пользователя root;
- установка необходимого прикладного ПО;

Примечания:

1. Действия по установке сервисов ПК СВ выполняются в ОС гостевой машины под учетной записью администратора с высоким уровнем целостности.

2. В описываемом тестовом стенде для развертывания ВМ в облаке ресурсов и виртуальных машин будут задействованы хранилища, установленные по умолчанию при инициализации сервиса фронтальной машины. Дополнительных действий по настройке сервиса хранилища не требуется.

3) подготовка к работе облака ресурсов и виртуальных машин:

- настройка браузера Mozilla Firefox и подключение к веб-интерфейсу ПК СВ;

- создание открытой облачной сети в веб-интерфейсе ПК СВ;
- загрузка установочного носителя в хранилище;
- создание диска ВМ (пустого) в хранилище;
- создание предварительного шаблона и установка ОС в ВМ;
- настройка репозиториев в ВМ;
- установка пакета one-context в ВМ;
- настройка шаблона для тиражирования ВМ.

П р и м е ч а н и е. Для выполнения описываемых подготовительных действий необходимо войти в ОС гостевой машины под учетной записью brestadmin, принадлежащей домену brest.local.

## **2. ПОДГОТОВКА ТЕСТОВОГО ОКРУЖЕНИЯ**

#### <span id="page-7-0"></span>**2.1. Добавление виртуальной сети**

<span id="page-7-1"></span>Все гостевые машины находятся в виртуальных сегментах сетей. При этом хостовая машина является для них шлюзом по умолчанию.

В описываемом тестовом стенде внутренняя (виртуальная) сеть имеет следующие настройки:

- сеть: 172.16.1.0/24;

- шлюз по умолчанию: 172.16.1.1;

- встроенный DCHP-сервер выключен, в гостевых машинах будет настроен статический IP-адрес;

- внутренняя (виртуальная) сеть работает в режиме NAT.

**ВНИМАНИЕ!** Если в хостовой машине диапазон 172.16.1.0/24 уже используется, необходимо в настройках виртуальной (внутренней) сети задать другой диапазон IP-адресов. Например, 192.168.123.0/24.

Для добавления виртуальной сети необходимо войти в ОС СН под учетной записью пользователя, включенного в группы astra-admin и astra-console, и выполнить следующие действия:

1) запустить утилиту virt-manager;

2) в окне утилиты virt-manager выбрать подключение к системному серверу виртуализации, а затем выбрать пункт меню Правка — Свойства подключения;

3) в открывшемся окне Свойства соединения открыть вкладку Виртуальные сети и нажать кнопку [+];

4) в открывшемся окне Создание виртуальной сети (шаг 1 из 4) в поле Имя сети задать наименование виртуальной сети, например virbr1, и нажать кнопку [Вперед] (см рис. [1\)](#page-8-0);

<span id="page-8-0"></span>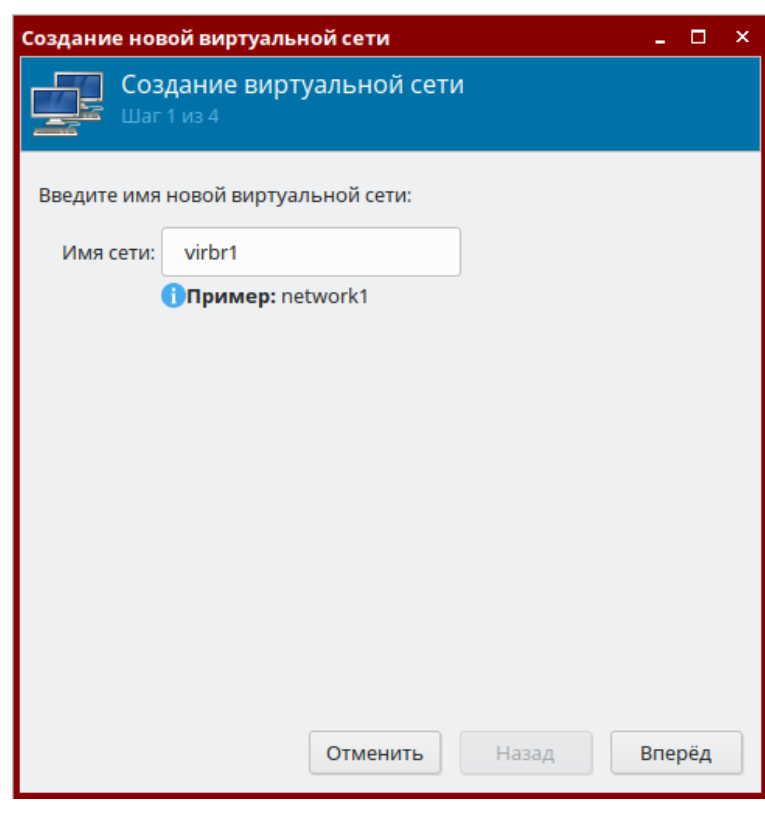

Рис. 1

<span id="page-8-1"></span>5) в окне Создание виртуальной сети (шаг 2 из 4) в поле Сеть задать следующие параметры сети: 172.16.1.0/24, снять флаг Включить DHCPv4 (выключить встроенный DCHP-сервер) и нажать кнопку [Вперед] (см рис. [2\)](#page-8-1);

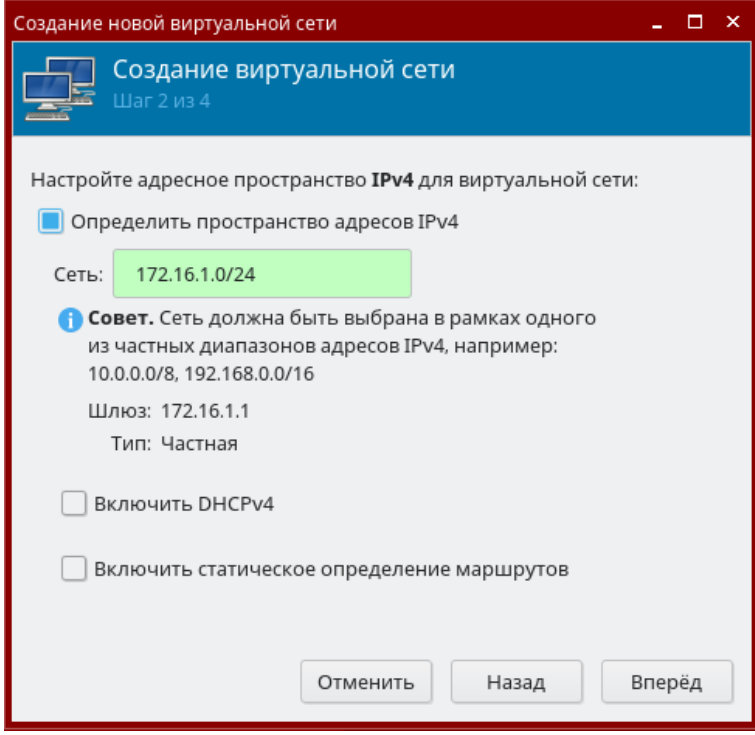

Рис. 2

6) в окне Создание виртуальной сети (шаг 3 из 4) настройки ipv6 оставить без изменений и нажать кнопку [Вперед];

- 7) в окне Создание виртуальной сети (шаг 4 из 4):
	- а) в поле Подключено к физической сети установить флаг Перенаправлять
	- в физическую сеть,

б) в выпадающем списке Назначение выбрать требуемый сетевой интерфейс хостовой машины,

- в) в выпадающем списке Режим выбрать значение NAT,
- <span id="page-9-1"></span>г) нажать кнопку [Готово] (см рис. [3\)](#page-9-1).

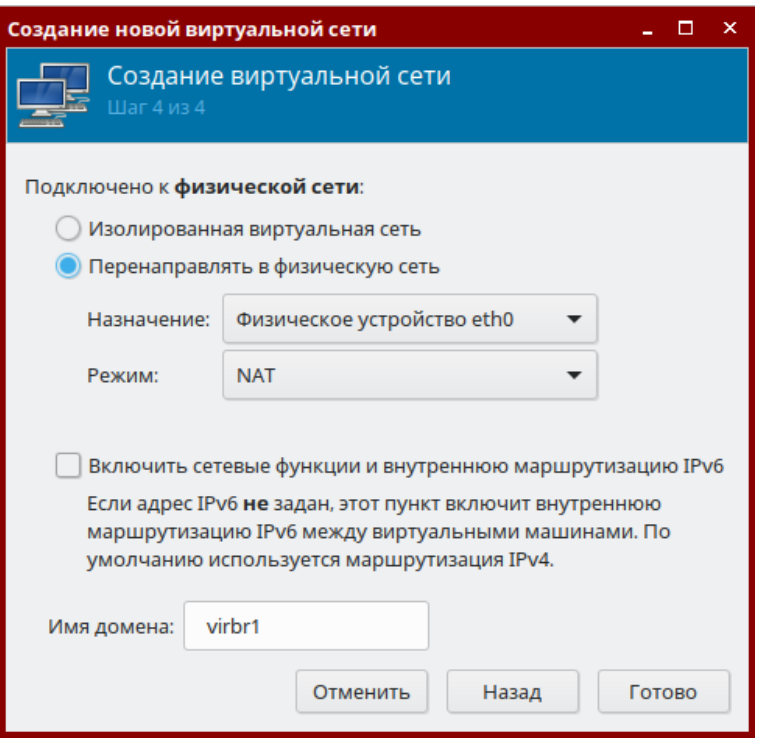

Рис. 3

#### **2.2. Создание гостевой машины сервиса виртуализации**

<span id="page-9-0"></span>В описываемом тестовом стенде гостевая машина сервиса виртуализации имеет следующие настройки:

- количество процессоров: 6;
- размер памяти (ОЗУ): 6 ГБ;
- объем диска: 64 ГБ.

Примечания:

1. Операции по созданию виртуальной машины или изменению ее конфигурации требуют вхождения пользователя в специальную локальную административную группу libvirt-admin.

2. Файл образа установочного носителя предварительно должен быть скопирован в пул хранилища (по умолчанию /var/lib/libvirt/images).

3. В описываемом тестовом стенде в качестве установочного носителя используется файл образа технологического установочного диска ОС СН Смоленск 1.6 с интегрированным ядром 5.15 и 12 обновлением.

Для создания гостевой машины необходимо выполнить следующие действия:

1) в окне утилиты virt-manager выбрать подключение к системному серверу виртуализации, а затем выбрать пункт меню «Файл — Создать виртуальную машину»;

<span id="page-10-0"></span>2) в открывшемся окне Создание виртуальной машины (шаг 1 из 5) установить флаг Локальный ISO или CDROM и нажать на кнопку [Вперед] (см рис. [4\)](#page-10-0);

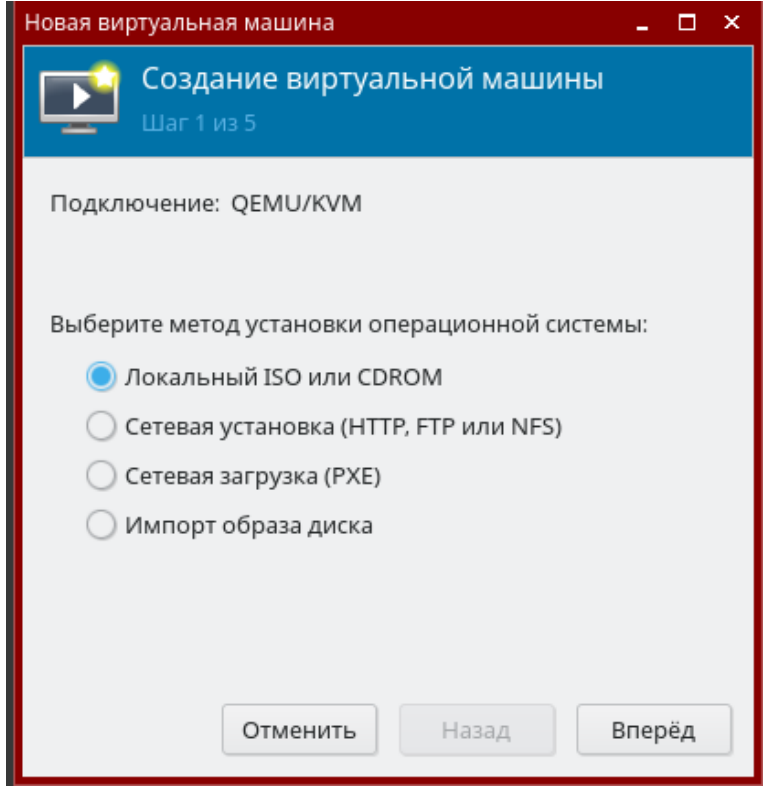

Рис. 4

<span id="page-11-0"></span>3) в окне Создание виртуальной машины (шаг 2 из 5) в секции Расположение установочного носителя установить флаг Образ ISO и нажать на кнопку [Обзор] (см рис. [5\)](#page-11-0);

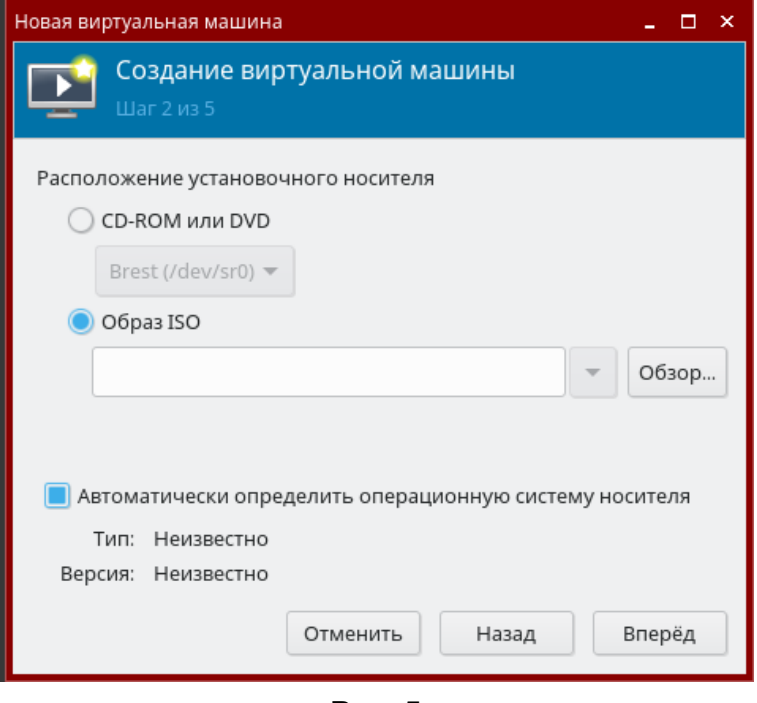

Рис. 5

<span id="page-11-1"></span>4) в открывшемся окне Выбор тома хранилища указать расположение установочного носителя и нажать на кнопку [Выбор тома] (см рис. [6\)](#page-11-1);

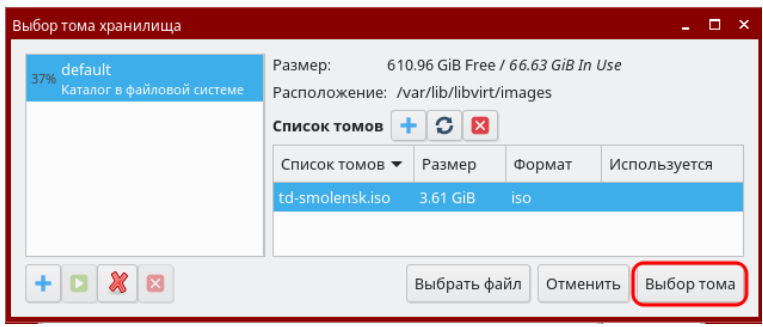

Рис. 6

<span id="page-12-0"></span>5) в окне Создание виртуальной машины (шаг 2 из 5) нажать на кнопку [Вперед] (см рис. [7\)](#page-12-0);

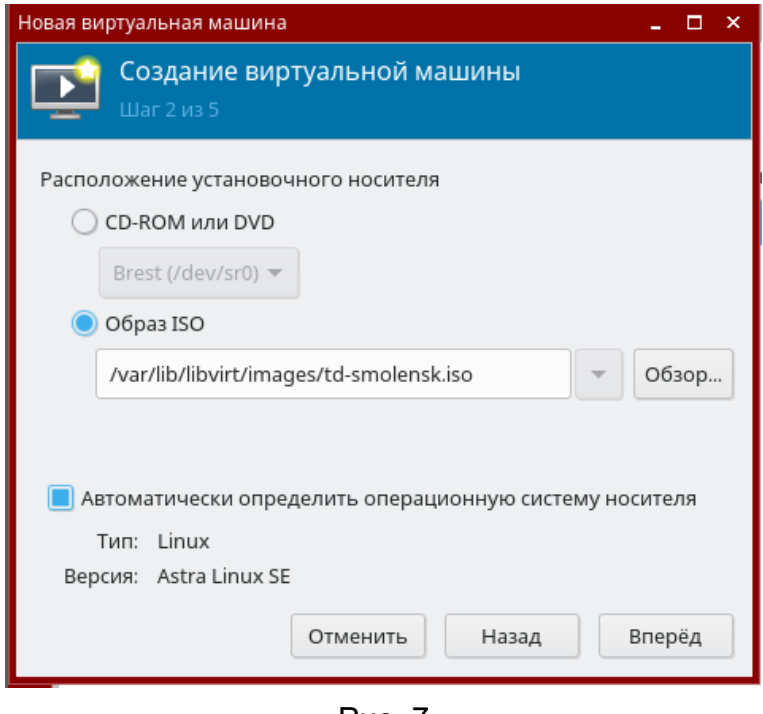

Рис. 7

<span id="page-12-1"></span>6) в окне Создание виртуальной машины (шаг 3 из 5) в поле Память (ОЗУ) установить значение 6144, в поле Процессоры установить значение 6 и нажать на кнопку [Вперед] (см рис. [8\)](#page-12-1);

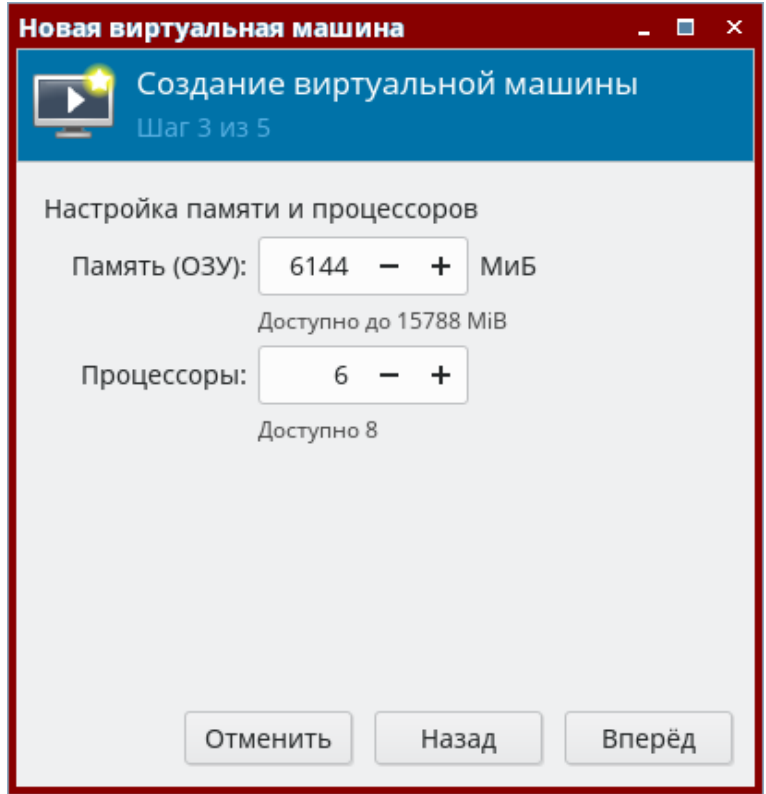

Рис. 8

<span id="page-13-0"></span>7) в окне Создание виртуальной машины (шаг 4 из 5) задать размер диска гостевой машины и нажать на кнопку [Вперед] (см рис. [9\)](#page-13-0);

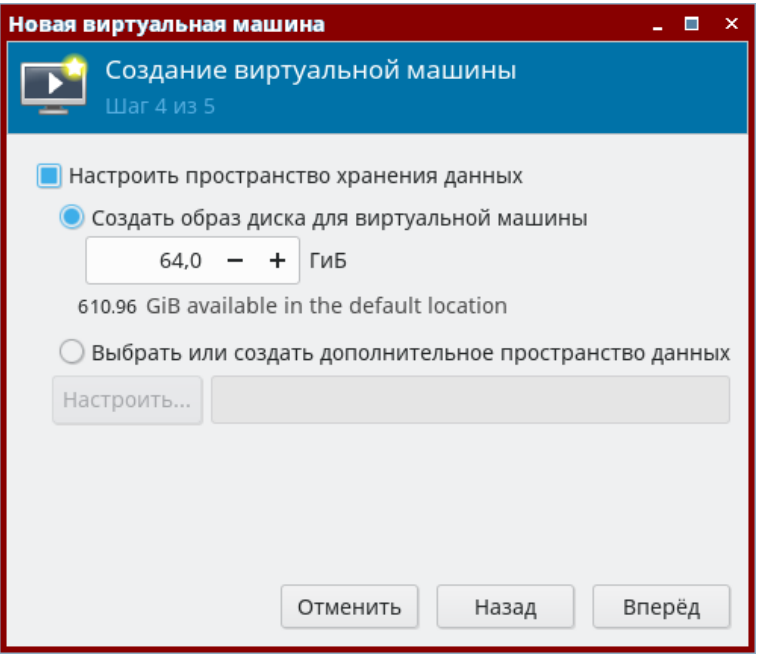

Рис. 9

8) в окне Создание виртуальной машины (шаг 5 из 5) — см рис. [10:](#page-13-1)

а) задать название гостевой машины,

б) установить флаг Проверить конфигурацию перед установкой,

в) в выпадающем списке Выбор сети выбрать добавленную ранее виртуальную сеть (см. [2.1\)](#page-7-1),

<span id="page-13-1"></span>г) нажать кнопку [Готово];

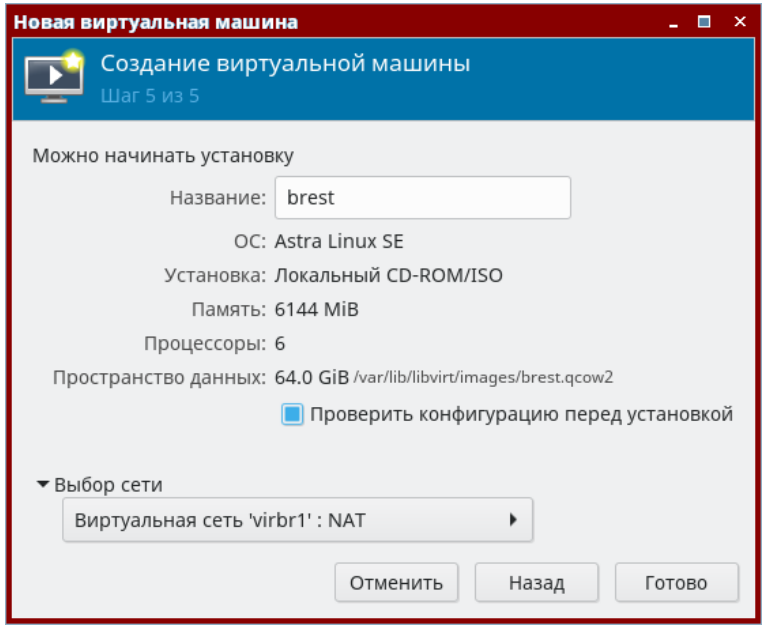

Рис. 10

<span id="page-14-0"></span>9) в открывшемся окне параметров гостевой машины в левом поле выбрать пункт Процессоры, затем в правом поле установить флаг Копировать конфигурацию ЦП хоста и нажать на кнопку [Применить] (см рис. [11\)](#page-14-0);

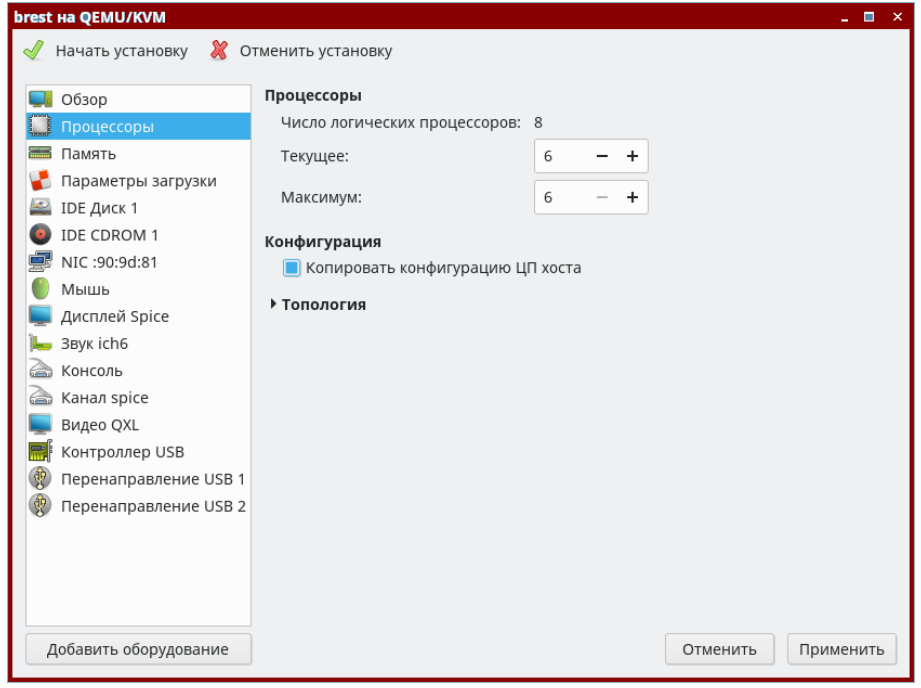

Рис. 11

<span id="page-14-1"></span>10) в окне параметров гостевой машины в левом поле выбрать пункт IDE Диск 1, затем в правом поле в секции Дополнительные параметры в выпадающем списке Шина диска выбрать значение VirtIO и нажать на кнопку [Применить] (см рис. [12\)](#page-14-1);

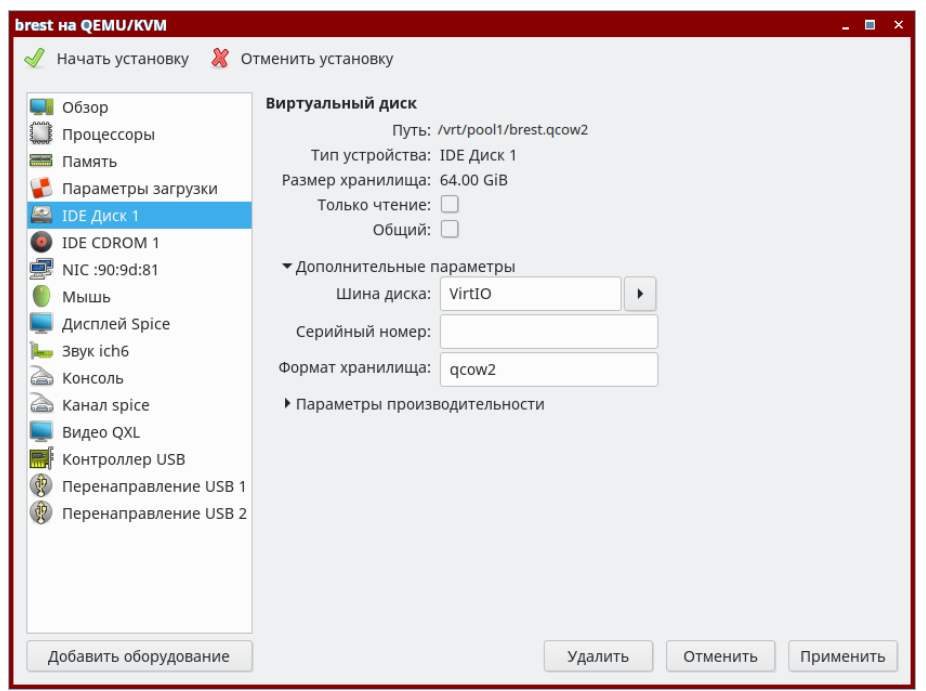

Рис. 12

11) в окне параметров гостевой машины в левом верхнем углу нажать на кнопку [Начать установку].

## **2.3. Установка ОС СН в гостевой машине сервиса виртуализации**

<span id="page-15-0"></span>Процесс установки ОС СН описан в документе «Операционная система специального назначения «Astra Linux Special Edition» РУСБ.10015-01. Руководство по установке» (файл OS-inst-help.pdf размещен на установочном носителе в директории install-doc). При этом следует учитывать следующие особенности установки:

- на странице Установка базовой системы выбрать для установки ядро linux-5.15-generic;

- на странице Выбор программного обеспечения выбрать следующие пункты:
	- Базовые средства,
	- Рабочий стол Fly,
	- Средства работы в сети,
	- Средства удаленного доступа SSH;

- на странице Выберите дополнительные функции устанавливаемой ОС пункт Служба ALD не отмечать для установки;

- на странице Дополнительные настройки ОС выбрать пункт Отключить автоматическую настройку сети.

## **2.4. Подключение образа установочного носителя к гостевой машине**

<span id="page-15-1"></span>При первой перезагрузке гостевой машины после установки ОС образ установочного носителя отключается. Поэтому для последующей установки пакетов необходимо к гостевой машине подключить образ установочного носителя.

Для подключения образа установочного носителя к гостевой машине необходимо выполнить следующие действия:

<span id="page-15-2"></span>1) в окне утилиты virt-manager на панели инструментов окна гостевой машины нажать на кнопку [Показать виртуальное оборудование] (см рис. [13\)](#page-15-2);

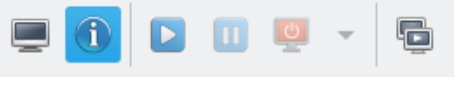

Рис. 13

<span id="page-16-0"></span>2) в окне параметров гостевой машины в левом поле выбрать пункт IDE CDROM 1 и в правом поле нажать на кнопку [Подключиться] (см рис. [14\)](#page-16-0);

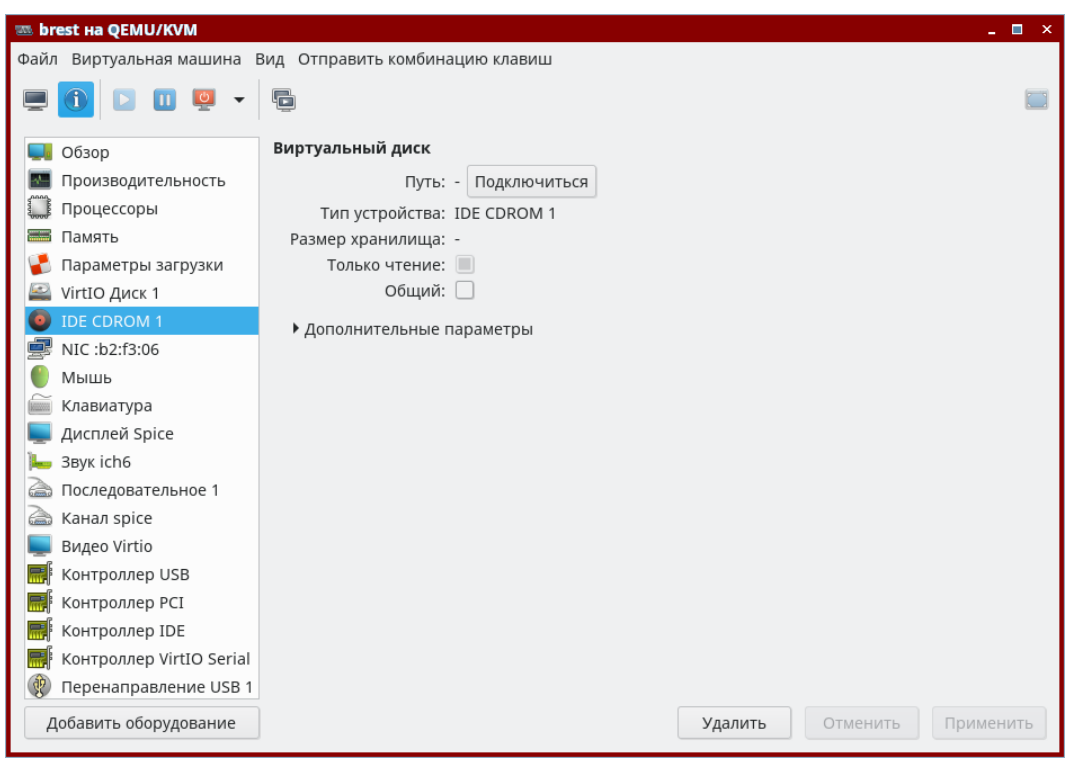

Рис. 14

<span id="page-16-1"></span>3) в открывшемся окне Выбрать носитель нажать на кнопку [Обзор] (см рис. [15\)](#page-16-1);

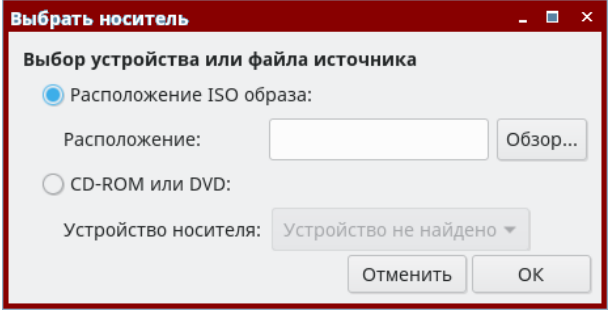

Рис. 15

<span id="page-16-2"></span>4) в открывшемся окне Выбор тома хранилища указать расположение установочного носителя и нажать на кнопку [Выбор тома] (см рис. [16\)](#page-16-2);

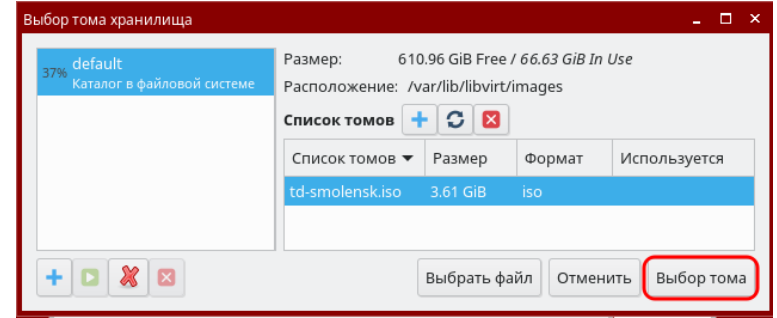

Рис. 16

5) в окне Выбрать носитель нажать на кнопку [ОК];

<span id="page-17-2"></span>6) в окне утилиты virt-manager на панели инструментов окна гостевой машины нажать на кнопку [Показать графическую консоль] (см рис. [17\)](#page-17-2).

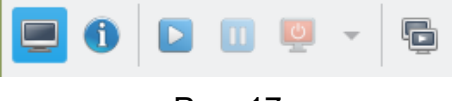

Рис. 17

#### **2.5. Включение общего буфера обмена**

<span id="page-17-0"></span>Действия, описанные в данном разделе, не обязательны и выполняются для удобства последующей настройки гостевой машины.

Для организации общего буфера обмена между хостовой и гостевой машинами используется пакет spice-vdagent, который устанавливается в гостевой машине.

**ВНИМАНИЕ!** В окне параметров гостевой машины утилиты virt-manager должен быть включен канал SPICE.

Для установки пакета spice-vdagent необходимо выполнить команду: sudo apt install spice-vdagent

**ВНИМАНИЕ!** После установки пакета spice-vdagent необходимо перезагрузить гостевую машину.

#### **2.6. Настройка сети в гостевой машине сервиса виртуализации**

<span id="page-17-1"></span>В описываемом тестовом стенде для обеспечения работы сервиса узла виртуализации в качестве сетевого соединения будет настроен мост со следующими параметрами:

- IP-адрес: 172.16.1.20;

- маска: 255.255.255.0;

- шлюз по умолчанию: 172.16.1.1.

**ВНИМАНИЕ!** Если при добавлении виртуальной сети (см. [2.1\)](#page-7-1) был выбран другой диапазон IP-адресов, то для гостевой машины необходимо назначить IP-адрес из выбранного диапазона.

Гостевой машине будет присвоено сетевое имя oneserver, при этом полное доменное имя будет иметь вид: oneserver.brest.local.

**ВНИМАНИЕ!** Действия, описываемые в этом разделе, выполняются в ОС гостевой машины под учетной записью администратора с высоким уровнем целостности.

Для настройки сетевого соединения необходимо выполнить следующие действия:

1) установить пакет bridge-utils командой:

sudo apt install bridge-utils

2) в файл /etc/network/interfaces добавить следующие строки: auto eth0 iface eth0 inet manual auto br0 iface br0 inet static bridge\_ports eth0 address 172.16.1.20 netmask 255.255.255.0 gateway 172.16.1.1 3) запустить в работу сетевой интерфейс командой: sudo ifup br0 4) файл /etc/hosts привести к следующему виду: 127.0.0.1 localhost.localdomain localhost 172.16.1.20 oneserver.brest.local oneserver 5) задать сетевое имя гостевой машине, выполнив команду: sudo hostnamectl set-hostname oneserver.brest.local Сообщение об ошибке вида: sudo: unable to resolve host <предыдущее имя гостевой машины>: В соединении отказано можно игнорировать (перед тем как выполнить команду утилита sudo обращается к файлу /etc/hosts чтобы определить IP-адрес используя предыдущее имя гостевой машины); 6) добавить в автозапуск и запустить службу ssh командами: sudo systemctl enable ssh

sudo systemctl start ssh

**ВНИМАНИЕ!** После настройки сети необходимо перезагрузить гостевую машину.

## **2.7. Установка и настройка службы контролера домена**

<span id="page-18-0"></span>ПК СВ поддерживает работу со следующими службами ЕПП: FreeIPA и ALD. Рекомендуется использовать службу FreeIPA, имеющую следующие отличительные особенности:

- поддерживается большое количество клиентов (десятки тысяч);

- обеспечивается работа в отказоустойчивой конфигурации с несколькими репликами контроллера домена;

- имеется веб-интерфейс управления;
- имеется встроенный сервис DNS.

При этом конфигурация, при которой совмещаются роли контроллера домена FreeIPA и фронтальной машины на одном сервере недопустима.

Служба ALD применяется, главным образом, для обеспечения совместимости с

19

другими системами. Кроме того, службу ALD рекомендуется использовать при построении систем с количеством клиентов менее 100.

В описываемом тестовом стенде служба контролера домена ALD разворачивается в гостевой машине сервиса виртуализации. Если в качестве ЕПП будет выбрана служба FreeIPA, то необходимо будет создать отдельную гостевую машину контроллера домена FreeIPA.

#### **2.7.1. Установка и настройка службы контролера домена ALD**

<span id="page-19-0"></span>**ВНИМАНИЕ!** Действия, описываемые в этом разделе, выполняются в ОС гостевой машины сервиса виртуализации под учетной записью администратора с высоким уровнем целостности.

Для развертывания службы контролера домена ALD необходимо выполнить следующие действия:

1) установить пакет ald-server командой:

sudo apt install ald-server-common

а) в процессе установки необходимо будет задать пароль администратора службы каталогов LDAP,

б) во всех окнах, появляющихся при установке пакета ald-server, значения параметров оставлять без изменений — сразу нажимать на кнопку [<ОК>];

2) установить графический инструмент для администрирования домена командой: sudo apt install fly-admin-ald-server

3) в файле /etc/ald/ald.conf строку ALLOWED\_LOCAL\_GROUPS=... дополнить следующими группами:

,disk,kvm,libvirt,libvirt-admin,libvirt-qemu,astra-admin,astra-console

4) создать файл /etc/resolv.conf и добавить в него следующие строки:

search brest.local

nameserver 172.16.1.20

5) инициализировать домен командой:

sudo ald-init init

а) при появлении приглашения для ввода вида:

Вы УВЕРЕНЫ, что хотите ВЫПОЛНИТЬ эту операцию? (yes/no) [no]:

ввести yes и нажать клавишу <Enter>,

б) задать главный пароль к базе данных Kerberos,

в) задать пароль администратора Astra Linux Directory.

Об успешной инициализации домена будет свидетельствовать следующая надпись: Astra Linux Directory сконфигурирована.

Сервер ALD активен.

Клиент ALD включен.

## **2.7.2. Установка и настройка службы контролера домена FreeIPA**

<span id="page-20-0"></span>Для развертывания службы контролера домена FreeIPA необходимо выполнить следующие действия:

1) создать гостевую машину контроллера домена FreeIPA;

- 2) установить ОС СН в гостевой машине контроллера домена FreeIPA;
- 3) подключить образ установочного носителя к гостевой машине;
- 4) настроить сеть в гостевой машине контроллера домена FreeIPA;
- 5) установить и настроить службу контролера домена FreeIPA.

## **2.7.2.1. Создание гостевой машины контроллера домена FreeIPA**

<span id="page-20-1"></span>Действия по созданию гостевой машины контроллера домена FreeIPA аналогичны действиям, описанным в [2.2.](#page-9-0) Рекомендуемые параметры гостевой машины контроллера домена FreeIPA:

- количество процессоров: 2,
- размер памяти (ОЗУ): 2 ГБ,
- объем диска: 16 ГБ.

## **2.7.2.2. Установка ОС СН в гостевой машине контроллера домена FreeIPA**

<span id="page-20-2"></span>Процесс установки ОС СН описан в документе «Операционная система специального назначения «Astra Linux Special Edition» РУСБ.10015-01. Руководство по установке» (файл OS-inst-help.pdf размещен на установочном носителе в директории install-doc).

При установке ОС СН в гостевой машине контроллера домена FreeIPA следует учитывать следующие особенности:

- на странице Установка базовой системы необходимо выбрать для установки ядро linux-5.15-generic;

- на странице Выбор программного обеспечения необходимо выбрать следующие пункты:

- Базовые средства,

- Средства удаленного доступа SSH;

- на странице Выберите дополнительные функции устанавливаемой ОС пункт Служба ALD не отмечать для установки;

- на странице Дополнительные настройки ОС необходимо выбрать пункт Отключить автоматическую настройку сети.

## **2.7.2.3. Подключение образа установочного носителя к гостевой машине**

<span id="page-20-3"></span>Действия по подключению к гостевой машине контроллера домена FreeIPA образа установочного носителя аналогичны действиям, описанным в [2.4.](#page-15-1)

#### **2.7.2.4. Настройка сети в гостевой машине контроллера домена FreeIPA**

<span id="page-21-0"></span>В описываемом тестовом стенде в гостевой машине контроллера домена FreeIPA будет настроено сетевое соединение со следующими параметрами:

- IP-адрес: 172.16.1.10;
- маска: 255.255.255.0;
- шлюз по умолчанию: 172.16.1.1.

**ВНИМАНИЕ!** Если при добавлении виртуальной сети (см. [2.1\)](#page-7-1) был выбран другой диапазон IP-адресов, то для гостевой машины необходимо назначить IP-адрес из выбранного диапазона.

Гостевой машине будет присвоено сетевое имя dc, при этом полное доменное имя будет иметь вид: dc.brest.local.

**ВНИМАНИЕ!** Действия, описываемые в этом разделе, выполняются в ОС гостевой машины под учетной записью администратора с высоким уровнем целостности.

Для настройки сетевого соединения необходимо выполнить следующие действия:

```
1) создать файл /etc/resolv.conf и добавить в него следующие строки:
search brest.local
```
nameserver 172.16.1.10

2) в файл /etc/network/interfaces добавить следующие строки:

auto eth0

```
iface eth0 inet static
```
address 172.16.1.10

netmask 255.255.255.0

gateway 172.16.1.1

3) запустить в работу сетевой интерфейс командой:

sudo ifup eth0

4) файл /etc/hosts привести к следующему виду:

127.0.0.1 localhost.localdomain localhost

172.16.1.10 dc.brest.local dc

5) задать сетевое имя гостевой машине, выполнив команду:

sudo hostnamectl set-hostname dc.brest.local

#### Сообщение об ошибке вида:

sudo: unable to resolve host <предыдущее имя гостевой машины>: В соединении отказано

можно игнорировать (перед тем как выполнить команду утилита sudo обращается к файлу /etc/hosts чтобы определить IP-адрес используя предыдущее имя гостевой машины);

6) добавить в автозапуск и запустить службу ssh командами:

```
sudo systemctl enable ssh
```
sudo systemctl start ssh

**ВНИМАНИЕ!** После настройки сети необходимо перезагрузить гостевую машину.

## **2.7.2.5. Инициализация домена FreeIPA**

<span id="page-22-0"></span>**ВНИМАНИЕ!** Действия, описываемые в этом разделе, выполняются в ОС гостевой машины контролера домена FreeIPA под учетной записью администратора с высоким уровнем целостности.

Для развертывания службы контролера домена FreeIPA необходимо выполнить следующие действия:

1) установить пакет astra-freeipa-server командой:

sudo apt install astra-freeipa-server

2) инициализировать домен командой:

sudo astra-freeipa-server -d brest.local -n dc -ip 172.16.1.10 -o

а) при появлении приглашения для ввода вида:

Будет использован указанный IP-адрес 172.16.1.10.

```
продолжать ? (y\n)
```
ввести y и нажать клавишу <Enter>,

б) задать пароль администратора домена.

Об успешной инициализации домена будет свидетельствовать следующая надпись: Обнаружен настроенный домен brest.local веб: https://dc.brest.local

## <span id="page-22-1"></span>**2.8. Ввод гостевой машины сервиса виртуализации в домен FreeIPA**

Если в качестве ЕПП выбрана служба ALD, необходимо перейти к разделу [2.9.](#page-23-0)

**ВНИМАНИЕ!** Действия, описываемые в этом разделе, выполняются в ОС гостевой машины сервиса виртуализации под учетной записью администратора с высоким уровнем целостности.

Чтобы ввести гостевую машину сервиса виртуализации в домен FreeIPA, необходимо выполнить следующие действия:

1) создать файл /etc/resolv.conf и добавить в него следующие строки: search brest.local nameserver 172.16.1.10 2) в файл /etc/hosts добавить следующую строку: 172.16.1.10 dc.brest.local dc 3) установить пакет astra-freeipa-client командой: sudo apt install astra-freeipa-client В открывшемся окне Настройка PAM нажать кнопку [Оk];

```
4) ввести гостевую машину в домен командой:
```

```
sudo astra-freeipa-client
```
а) при появлении приглашения для ввода вида:

логин администратора не указан, будет использован "admin" (-u adminname)  $usename = admin$ 

продолжать ? (y\n)

ввести y и нажать клавишу <Enter>,

б) ввести пароль администратора домена;

5) перезагрузить гостевую машину сервиса виртуализации.

Для проверки результата ввода в домен необходимо ввести команду: sudo astra-freeipa-client -i

Об успешном вводе в домен будет свидетельствовать следующая надпись: Обнаружен настроенный клиент в домене brest.local

## **2.9. Настройка репозиториев в гостевой машине сервиса виртуализации**

<span id="page-23-0"></span>В описываемом тестовом стенде в качестве источника пакетов будет дополнительно зарегистрированы:

1) локальный репозиторий с файлами установочного диска ПК СВ;

2) зафиксированная ветка интернет-репозитория оперативного обновления ОС СН (бюллетень № 20221220SE16).

Примечание. Файл образа установочного диска ПК СВ предварительно должен быть скопирован в пул хранилища на хостовой машине (по умолчанию /var/lib/libvirt/images).

**ВНИМАНИЕ!** Действия, описываемые в этом разделе, выполняются в ОС гостевой машины сервиса виртуализации под учетной записью администратора с высоким уровнем целостности.

Чтобы создать локальный репозиторий, используя установочный диск ПК СВ, необходимо выполнить следующие действия:

1) подключить к гостевой машине файл образа установочного диска ПК СВ (см. [2.4\)](#page-15-1);

2) создать каталог для размещения репозитория командой:

sudo mkdir -p /srv/repo/brest

3) примонтировать установочный диск ПК СВ командой:

sudo mount /dev/sr0 /media/cdrom

4) скопировать файлы из установочного диска ПК СВ в каталог репозитория командой:

sudo cp -a /media/cdrom/\* /srv/repo/brest

5) отмонтировать установочный диск ПК СВ командой:

sudo umount /media/cdrom

6) подключить в качестве локального репозитория каталог /srv/repo/brest/, для этого в файле /etc/apt/sources.list добавить строку вида:

deb file:/srv/repo/brest/ brest main non-free

7) выполнить повторную синхронизацию файлов описаний пакетов с их источником командой:

sudo apt update

Для регистрации в качестве источника пакетов зафиксированной ветки интернетрепозитория оперативного обновления ОС СН (бюллетень № 20221220SE16) необходимо выполнить следующие действия:

1) в файле /etc/resolv.conf указать IP-адрес общедоступного DNS-сервера, например, 8.8.8.8, для этого добавить строку вида:

nameserver 8.8.8.8

2) удостовериться в том, что интернет-репозиторий оперативного обновления ОС СН доступен по доменному имени, выполнив команду:

ping dl.astralinux.ru

пример вывода после выполнения команды:

PING dl.astralinux.ru (51.250.6.116) 56(84) bytes of data.

64 bytes from 51.250.6.116 (51.250.6.116): icmp\_seq=1 ttl=57 time=6.91 ms

3) в файле /etc/apt/sources.list удалить или закомментировать (установить символ "#"в начале строки) строку с описанием оптического установочного диска строку вида:

deb cdrom:[<наименование\_установочного\_диска>]/ ...

4) в файле /etc/apt/sources.list добавить строки:

# Основной репозиторий (установочный диск)

deb https://dl.astralinux.ru/astra/stable/1.6\_x86-64/repository \

smolensk main contrib non-free

# Оперативное обновление 12 основного репозитория

deb https://dl.astralinux.ru/astra/frozen/1.6 x86-64/1.6.12/repository-update/ smolensk main contrib non-free

# Диск со средствами разработки

deb https://dl.astralinux.ru/astra/stable/1.6\_x86-64/repository-dev/ \

smolensk main contrib non-free

# Оперативное обновление 12 диска со средствами разработки

deb https://dl.astralinux.ru/astra/frozen/1.6\_x86-64/1.6.12/\

repository-dev-update/ smolensk main contrib non-free

5) выполнить повторную синхронизацию файлов описаний пакетов с их источником командой:

sudo apt update

<span id="page-25-0"></span>Действия по установке сервисов ПК СВ выполняются в ОС гостевой машины сервиса виртуализации под учетной записью администратора с высоким уровнем целостности.

П р и м е ч а н и е. В описываемом тестовом стенде для развертывания ВМ в облаке ресурсов и виртуальных машин будут задействованы хранилища, установленные по умолчанию при инициализации сервиса фронтальной машины. Дополнительных действий по настройке сервиса хранилища не требуется.

#### **3.1. Установка и инициализация сервиса фронтальной машины**

<span id="page-25-1"></span>В зависимости от выбранной службы ЕПП необходимо выполнить действия, описанные в подразделе Сервис фронтальной машины в домене ALD [\(3.1.1\)](#page-25-2) или в подразделе Сервис фронтальной машины в домене FreeIPA [\(3.1.2\)](#page-26-0).

#### **3.1.1. Сервис фронтальной машины в домене ALD**

<span id="page-25-2"></span>Для установки и инициализации сервиса фронтальной машины необходимо выполнить следующие действия:

1) установить пакет brestcloud-ald командой:

sudo apt install brestcloud-ald

В открывшемся окне ЛИЦЕНЗИОННОЕ СОГЛАШЕНИЕ нажать кнопку [Принять];

2) выполнить инициализацию сервиса фронтальной машины командой:

sudo brestcloud-configure

а) параметры Название новой БД и имя пользователя БД оставить без изменений (нажать клавишу <Enter>),

б) задать пароль пользователя БД,

в) параметры: имя домена, полное доменное имя этого компьютера, имя администратора ALD-сервера оставить без изменений (нажать клавишу <Enter>),

г) ввести пароль администратора домена ALD, заданный во время выполнения действий, описанных в [2.7.1,](#page-19-0)

д) задать пароль для пользователя brestadmin.

**ВНИМАНИЕ!** Пароль пользователя brestadmin должен удовлетворять следующим требованиям сложности:

- быть длиной не менее 8 символов,
- пароль должен содержать символы из не менее чем трех групп:
	- латинские буквы в нижнем регистре,
	- латинские буквы в верхнем регистре,
	- цифры,

#### - служебные символы.

Об успешной инициализации сервиса фронтальной машины будет свидетельствовать следующая надпись:

Настройка прошла успешно!

**ВНИМАНИЕ!** После инициализации сервиса фронтальной машины не перезагружая гостевую машину следует перейти к разделу [3.2](#page-26-1) (Повышение уровня целостности администратора гостевой машины).

#### **3.1.2. Сервис фронтальной машины в домене FreeIPA**

<span id="page-26-0"></span>Для установки и инициализации сервиса фронтальной машины необходимо выполнить следующие действия:

1) установить пакет brestcloud-ipa командой:

sudo apt install brestcloud-ipa

В открывшемся окне ЛИЦЕНЗИОННОЕ СОГЛАШЕНИЕ нажать кнопку [Принять];

2) выполнить инициализацию сервиса фронтальной машины командой:

sudo brestcloud-ipa-configure

а) параметры Название новой БД и имя пользователя БД оставить без изменений (нажать клавишу <Enter>),

б) задать пароль пользователя БД,

в) параметр имя администратора ipa-сервера оставить без изменений (нажать клавишу <Enter>),

г) ввести пароль администратора домена FreeIPA, заданный во время выполнения действий, описанных в [2.7.2.5,](#page-22-0)

д) задать пароль для пользователя brestadmin (должен быть длиной не менее 8 символов).

**ВНИМАНИЕ!** После инициализации сервиса фронтальной машины не перезагружая гостевую машину следует перейти к разделу [3.2](#page-26-1) (Повышение уровня целостности администратора гостевой машины).

#### **3.2. Повышение уровня целостности администратора гостевой машины**

<span id="page-26-1"></span>Для повышения максимального уровня целостности администратора сервера до значения 127 необходимо выполнить команду:

sudo pdpl-user -i 127 <local-admin>

где <local-admin> — имя локального администратора гостевой машины, заданное при установке ОС (см [2.3\)](#page-15-0).

**ВНИМАНИЕ!** После повышения максимального уровня целостности необходимо перезагрузить гостевую машину.

#### **3.3. Установка и инициализация сервиса узла виртуализации**

<span id="page-27-0"></span>В зависимости от выбранной службы ЕПП необходимо выполнить действия, описанные в подразделе Сервис узла виртуализации в домене ALD [\(3.3.1\)](#page-27-1) или в подразделе Сервис узла виртуализации в домене FreeIPA [\(3.3.2\)](#page-27-2).

#### **3.3.1. Сервис узла виртуализации в домене ALD**

<span id="page-27-1"></span>Для установки и инициализации сервиса узла виртуализации необходимо выполнить следующие действия:

1) установить пакет ald-libvirt-qemu командой:

sudo apt install ald-libvirt-qemu

2) выполнить инициализацию сервиса узла виртуализации командой:

sudo ald-libvirt-qemu-configure

а) параметры полное доменное имя этого компьютера и

имя администратора ALD-сервера оставить без изменений (нажать клавишу <Enter>),

б) ввести пароль администратора домена ALD, заданный во время выполнения действий, описанных в [2.7.1,](#page-19-0)

в) ввести полное доменное имя фронтальной машины (гостевой машины сервиса виртуализации — oneserver.brest.local) и нажать клавишу <Enter>,

г) ввести имя локального администратора гостевой машины сервиса виртуализации, заданное при установке ОС (см [2.3\)](#page-15-0),

д) ввести пароль локального администратора гостевой машины сервиса виртуализации, заданный при установке ОС (см [2.3\)](#page-15-0).

Об успешной инициализации сервиса узла виртуализации будет свидетельствовать следующая надпись:

<span id="page-27-2"></span>Настройка прошла успешно!

#### **3.3.2. Сервис узла виртуализации в домене FreeIPA**

Для установки и инициализации сервиса узла виртуализации необходимо выполнить следующие действия:

1) установить пакет ipa-libvirt-qemu командой:

sudo apt install ipa-libvirt-qemu

2) выполнить инициализацию сервиса узла виртуализации командой:

sudo ipa-libvirt-qemu-configure

а) параметр имя администратора ipa-сервера оставить без изменений (нажать клавишу <Enter>),

б) ввести пароль администратора домена FreeIPA, заданный во время выполнения действий, описанных в [2.7.2.5,](#page-22-0)

в) ввести полное доменное имя фронтальной машины (гостевой машины сервиса виртуализации — oneserver.brest.local) и нажать клавишу <Enter>),

г) ввести имя локального администратора гостевой машины сервиса виртуализации, заданное при установке ОС (см [2.3\)](#page-15-0),

д) ввести пароль локального администратора гостевой машины сервиса виртуализации, заданный при установке ОС (см [2.3\)](#page-15-0).

#### <span id="page-28-0"></span>**3.4. Настройка ключевого доступа по ssh для пользователя root**

Если в качестве ЕПП выбрана служба FreeIPA, необходимо перейти к разделу [\(3.5\)](#page-28-1).

**ВНИМАНИЕ!** Действия, описываемые в этом разделе, выполняются в ОС гостевой машины сервиса виртуализации под учетной записью администратора с высоким уровнем целостности.

В связи с особенностями механизма авторизации в домене ALD, для корректного взаимодействия сервиса фронтальной машины и сервиса узла виртуализации необходимо настроить ключевой доступ по ssh «сам на себя». Для это:

1) выполнить обмен ключами «сам на себя» командами:

KEY=\$(sudo cat /root/.ssh/id\_rsa.pub)

ssh 172.16.1.20 "sudo bash -c \"echo \$KEY >> /root/.ssh/authorized\_keys\""

а) при появлении приглашения для ввода вида:

Are you sure you want to continue connecting (yes/no)?

ввести yes и нажать клавишу <Enter>,

б) ввести пароль локального администратора гостевой машины сервиса виртуализации, заданный при установке ОС (см [2.3\)](#page-15-0).

2) выполнить вход по ssh командой:

sudo ssh 172.16.1.20

Настройка считается успешно завершенной, если после выполнения команды был осуществлен вход без пароля;

3) закрыть сессию ssh командой:

exit

#### **3.5. Установка необходимого прикладного ПО**

<span id="page-28-1"></span>В гостевой машине сервиса виртуализации необходимо выполнить следующие действия:

1) установить пакет virt-viewer командой: sudo apt install virt-viewer

2) установить браузер Mozilla Firefox (если при установке ОС не был выбран пункт Средства работы в сети) командой: sudo apt install firefox

#### <span id="page-30-0"></span>**4. ПОДГОТОВКА К РАБОТЕ ОБЛАКА РЕСУРСОВ И ВИРТУАЛЬНЫХ МАШИН**

**ВНИМАНИЕ!** Для выполнения описываемых подготовительных действий необходимо войти в ОС гостевой машины сервиса виртуализации под учетной записью brestadmin, принадлежащей домену brest.local.

## <span id="page-30-1"></span>**4.1. Настройка браузера Mozilla Firefox и подключение к веб-интерфейсу ПК СВ**

Для подключения к веб-интерфейсу ПК СВ необходимо выполнить следующие действия:

1) запустить браузер, например, с использованием графического интерфейса: «Пуск

— Сеть — Веб-браузер Firefox»;

2) в адресную строку ввести about: config и нажать клавишу  $\leq$ nter>;

3) на открывшейся странице с предупреждением нажать на кнопку [Принять риск и продолжить];

4) на открывшейся странице Расширенные настройки в поле поиска ввести следующее слово: negotiate;

5) для параметров network.negotiate-auth.trusted-uris и

network.negotiate-auth.delegation-uris установить значение «http://, https://»;

6) на странице Расширенные настройки в поле поиска ввести следующую фразу: security.tls.version;

7) для параметра security.tls.version.enable-deprecated установить значение «true»;

- 8) для параметра security.tls.version.min установить значение «1»;
- 9) добавить в исключения самоподписанный SSL-сертификат следующим образом:
	- а) перейти по адресу: https://oneserver.brest.local:29876

(oneserver.brest.local — полное доменное имя гостевой машины, заданное во время выполнения действий раздела [2.6\)](#page-17-1),

б) на открывшейся странице с предупреждением нажать на кнопку [Дополнительно], а затем — на кнопку [Принять риск и продолжить]. Открывшуюся страницу с сообщением об ошибке можно закрыть.

10) перейти к веб-интерфейсу ПК СВ по адресу:

https://oneserver.brest.local;

11) на открывшейся странице с предупреждением нажать на кнопку [Дополнительно], а затем — на кнопку [Принять риск и продолжить];

12) на открывшейся странице Брест нажать на кнопку [Login];

13) в веб-интерфейсе ПК СВ в меню слева выбрать пункт меню «Инфраструктура — Узлы» и удостовериться в том что сервис узла виртуализации функционирует (поле Статус узла oneserver.brest.local имеет значение Вкл) (см. рис. [18\)](#page-31-1).

<span id="page-31-1"></span>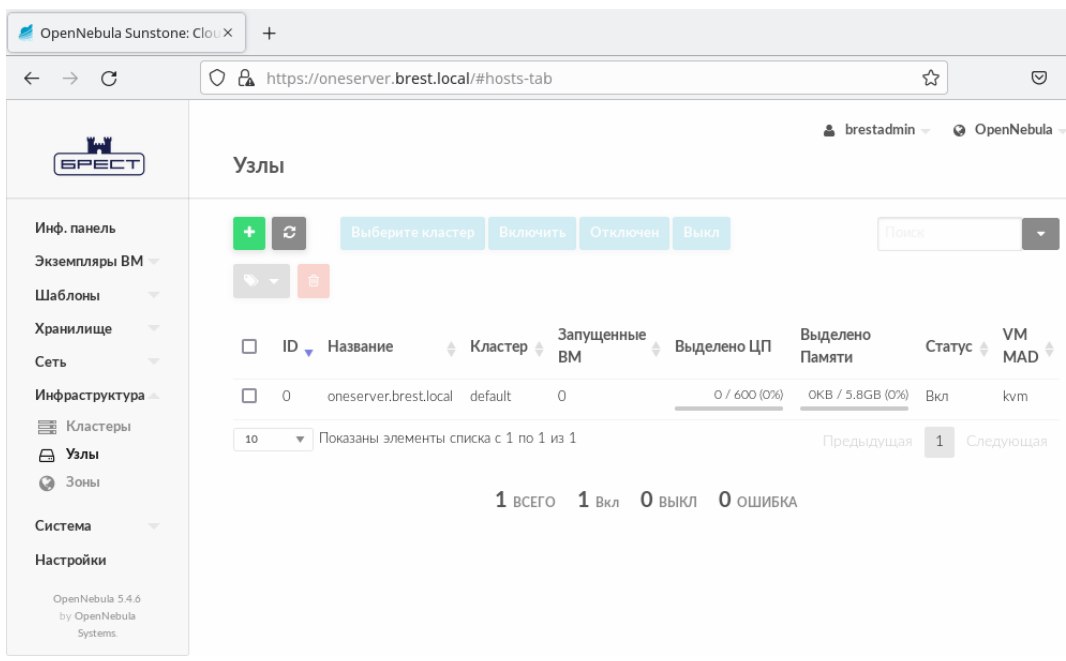

Рис. 18

## **4.2. Создание открытой облачной сети в веб-интерфейсе ПК СВ**

<span id="page-31-0"></span>В описываемом тестовом стенде представлены только минимально необходимые настройки облачной сети.

Для того чтобы создать облачную сеть, работающую в режиме сетевого моста, необходимо выполнить следующие действия:

<span id="page-31-2"></span>1) в веб-интерфейсе ПК СВ в меню слева выбрать пункт меню «Сеть — Вирт.сети» и на открывшейся странице Вирт.сети нажать на кнопку [+] (см. рис. [19\)](#page-31-2);

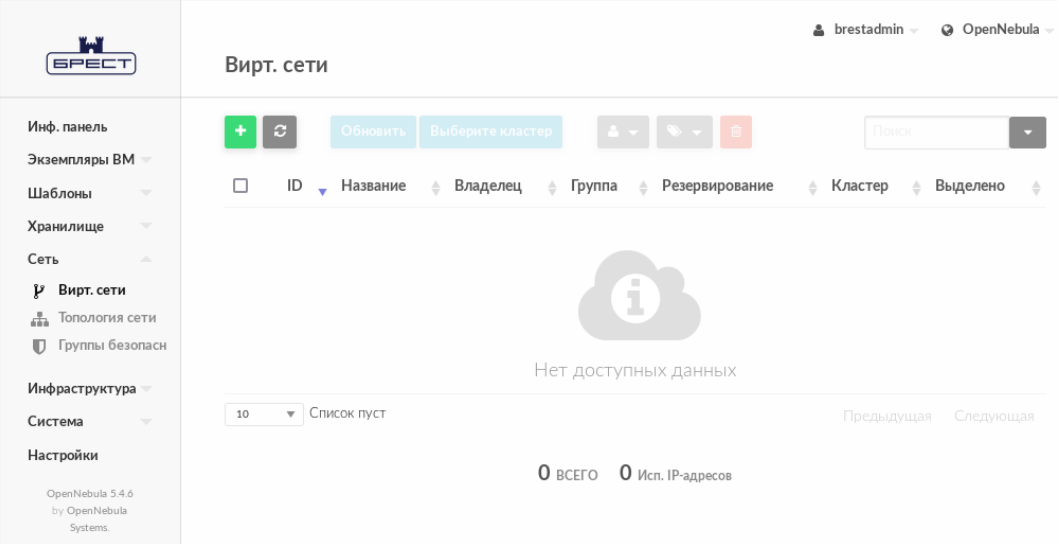

Рис. 19

<span id="page-32-0"></span>2) на открывшейся странице Создать Виртуальную сеть во вкладке Общие в поле Название задать наименование виртуальной сети (см. рис. [20\)](#page-32-0);

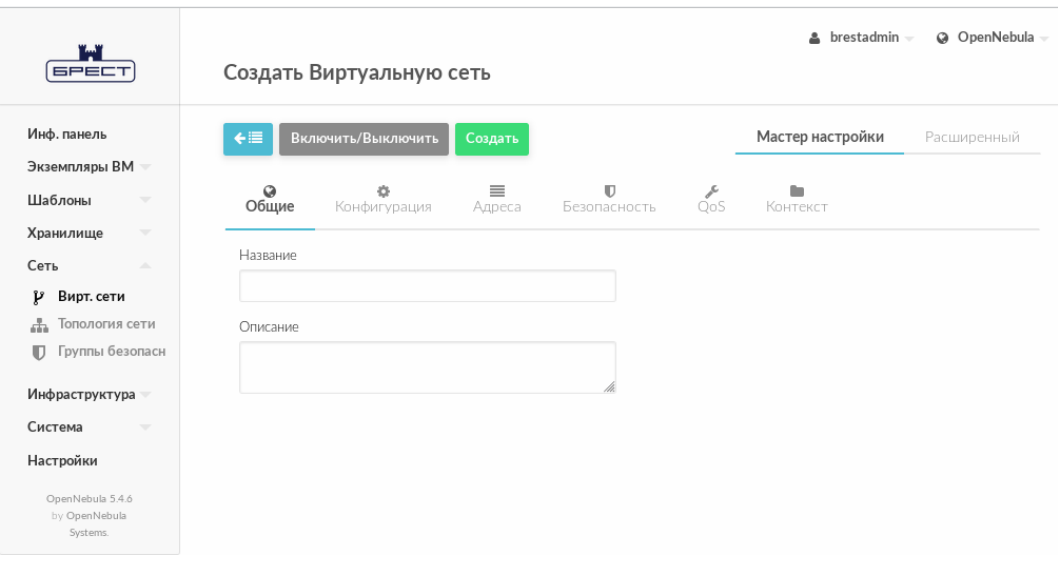

Рис. 20

3) на странице Создать Виртуальную сеть во вкладке Конфигурация в поле Интерфейс сет.моста указать наименование сетевого интерфейса гостевой машины (br0) — см. рис. [21;](#page-32-1)

<span id="page-32-1"></span>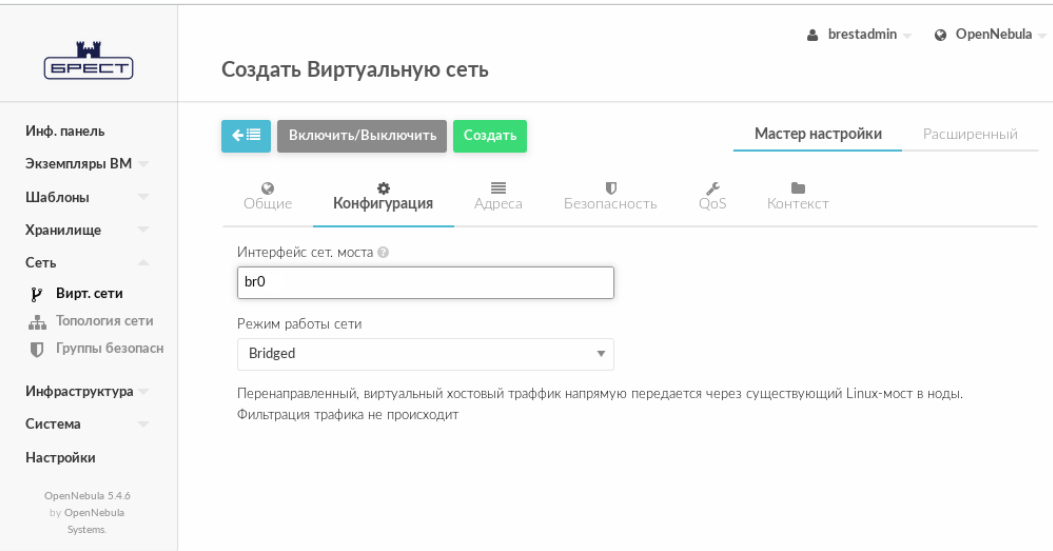

Рис. 21

4) на странице Создать Виртуальную сеть во вкладке Адреса в поле Первый IPv4 адрес задать начало диапазона адресов, которые будут присваиваться создаваемым ВМ, в поле Размер задать размер диапазона адресов (ожидаемое количество ВМ) — см. рис. [22;](#page-33-1)

<span id="page-33-1"></span>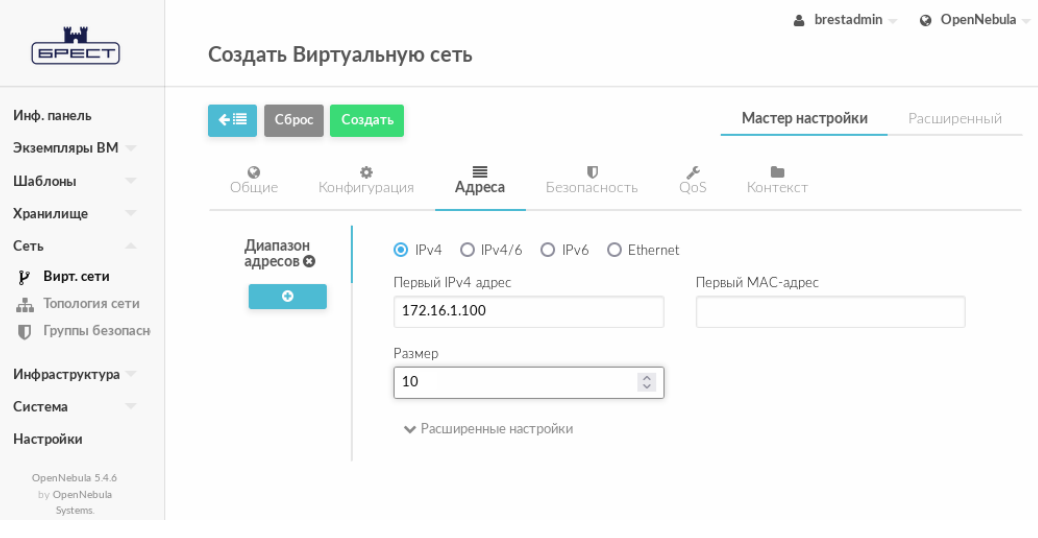

Рис. 22

5) на странице Создать Виртуальную сеть нажать на кнопку [Создать];

<span id="page-33-2"></span>6) после этого на открывшейся странице Вирт.сети появится запись о созданной виртуальной сети (см. рис. [23\)](#page-33-2).

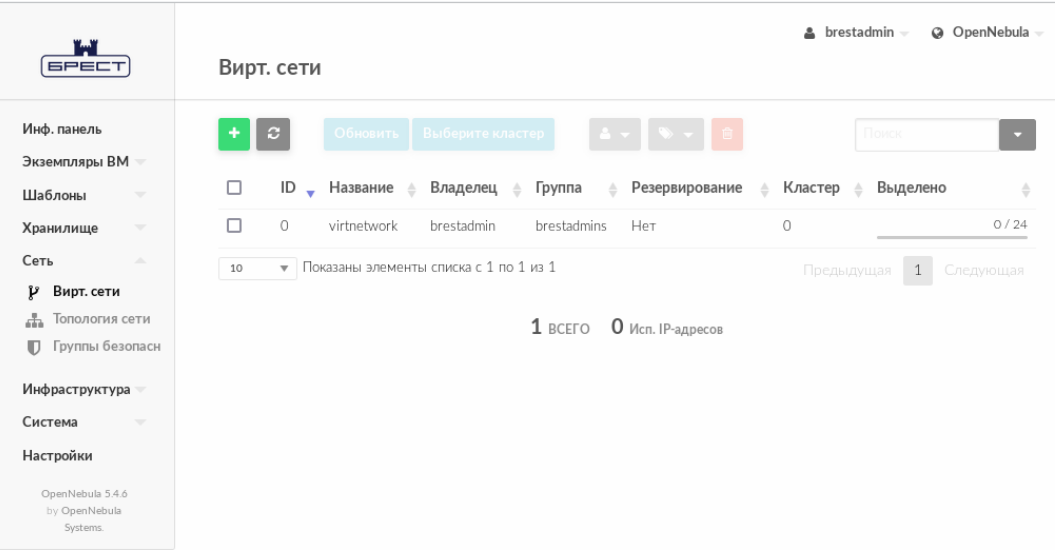

Рис. 23

#### **4.3. Загрузка установочного носителя в хранилище**

<span id="page-33-0"></span>В описываемом тестовом стенде в качестве установочного носителя используется файл образа технологического установочного диска ОС СН с интегрированным ядром 5.15 и 12 обновлением.

Файл образа технологического установочного диска предварительно должен быть загружен на диск гостевой машины сервиса виртуализации, например в каталог /tmp/, для этого можно воспользоваться следующей командой:

scp <установочный носитель> <local-admin>@172.16.1.20:/tmp/

где <установочный носитель> — файл образа технологического установочного диска ОС СН Смоленск 1.6 с интегрированным ядром 5.15 и 12 обновлением;  $\lambda$ local-admin> — имя локального администратора гостевой машины сервиса виртуализации, заданное при установке ОС [\(2.3\)](#page-15-0).

Для загрузки файла образа установочного носителя в хранилище необходимо выполнить следующие действия:

1) в веб-интерфейсе ПК СВ в меню слева выбрать пункт меню «Хранилище

<span id="page-34-0"></span>— Образы ВМ» и на открывшейся странице Образы ВМ нажать на кнопку [+] (см. рис. [24\)](#page-34-0);

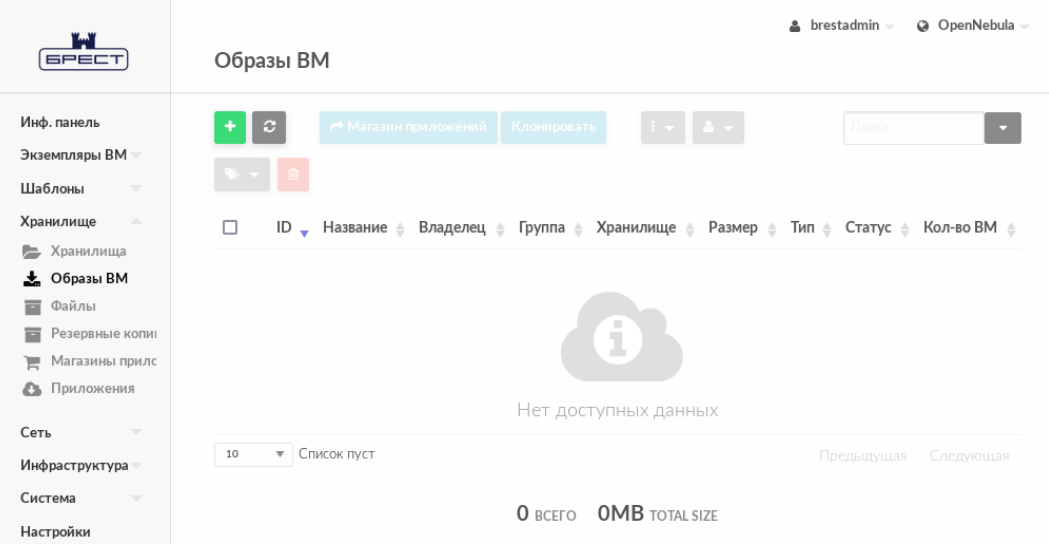

Рис. 24

2) на открывшейся странице Создать образ:

- а) в поле Название задать наименование образа установочного носителя,
- б) в выпадающем списке Тип выбрать значение CD-ROM только для чтения,
- в) в секции Расположение образа установить флаг Закачать,

```
г) нажать на кнопку [Обзор...] (см. рис. 25);
```
<span id="page-35-0"></span>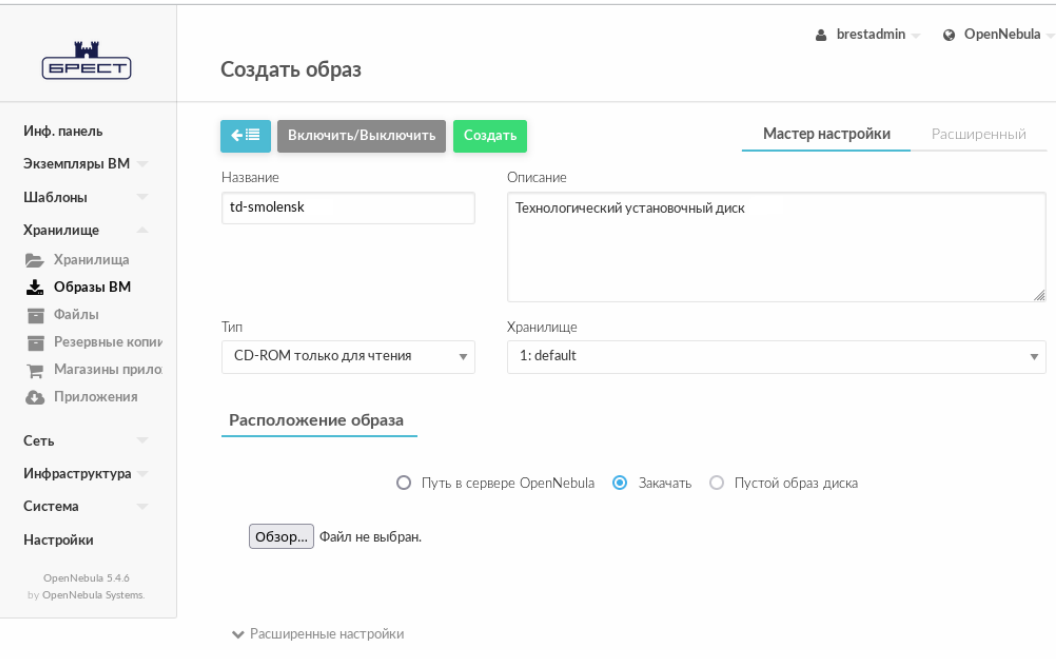

Рис. 25

3) в открывшемся окне Выгрузка файла выбрать ISO-файл образа установочного носителя и на кнопку [Открыть];

4) на открывшейся странице Создать образ нажать на кнопку [Создать]. После этого на открывшейся странице Образы ВМ отобразится процесс загрузки образа в хранилище (см. рис. [26\)](#page-35-1);

<span id="page-35-1"></span>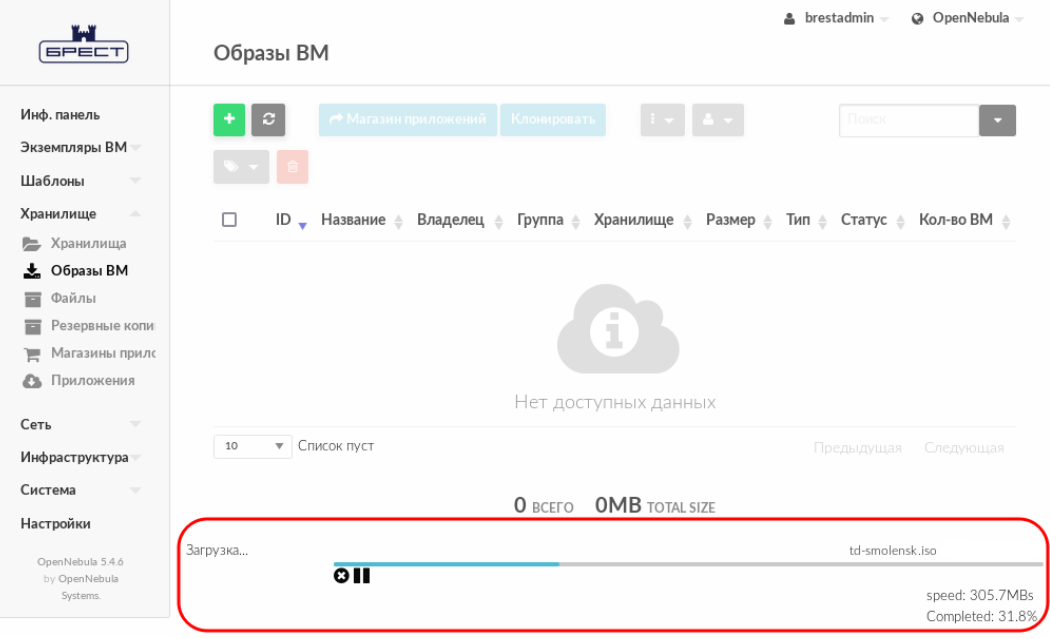

Рис. 26

5) после окончания загрузки образа в хранилище необходимо удостовериться в том, что загруженный образ имеет статус ГОТОВО. Для обновления страницы можно воспользоваться кнопкой [Обновить] (см. рис. [27\)](#page-36-1).

<span id="page-36-1"></span>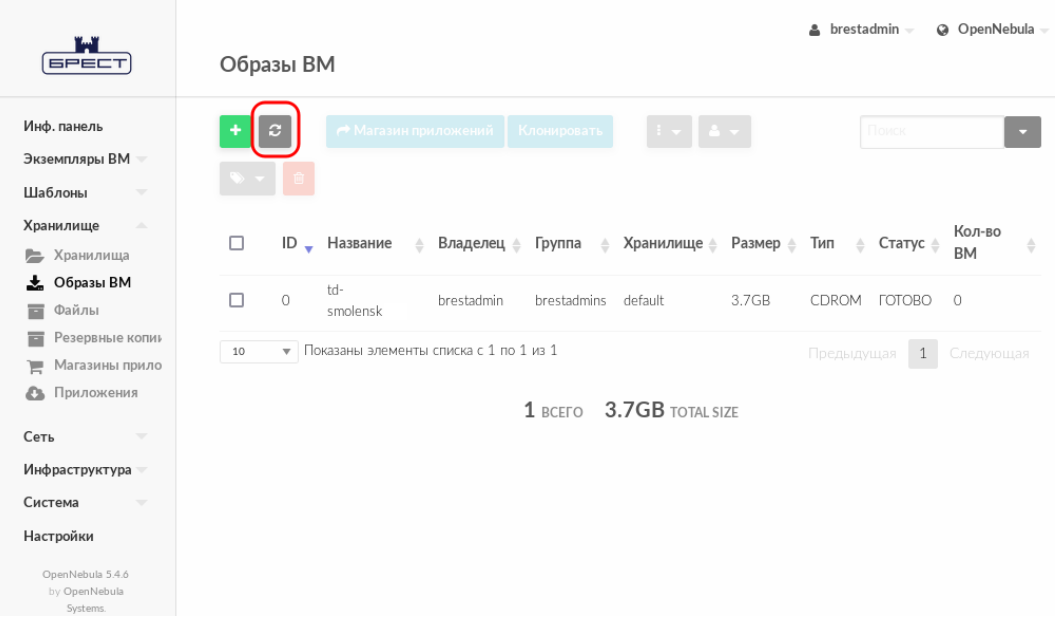

Рис. 27

## **4.4. Создание диска ВМ (пустого) в хранилище**

<span id="page-36-0"></span>Для создания пустого диска ВМ, на который в последующем будет установлена ОС, необходимо:

1) в веб-интерфейсе ПК СВ в меню слева выбрать пункт меню «Хранилище — Образы ВМ» и на открывшейся странице Образы ВМ нажать на кнопку [+];

2) на открывшейся странице Создать образ:

а) в поле Название задать наименование образа диска ВМ,

б) в выпадающем списке Тип выбрать значение Блочное устройство хранения данных,

- в) установить флаг Этот образ является постоянным,
- г) в секции Расположение образа установить флаг Пустой образ диска,

д) в появившемся поле Размер задать требуемый размер образа (см. рис. [28\)](#page-37-0);

<span id="page-37-0"></span>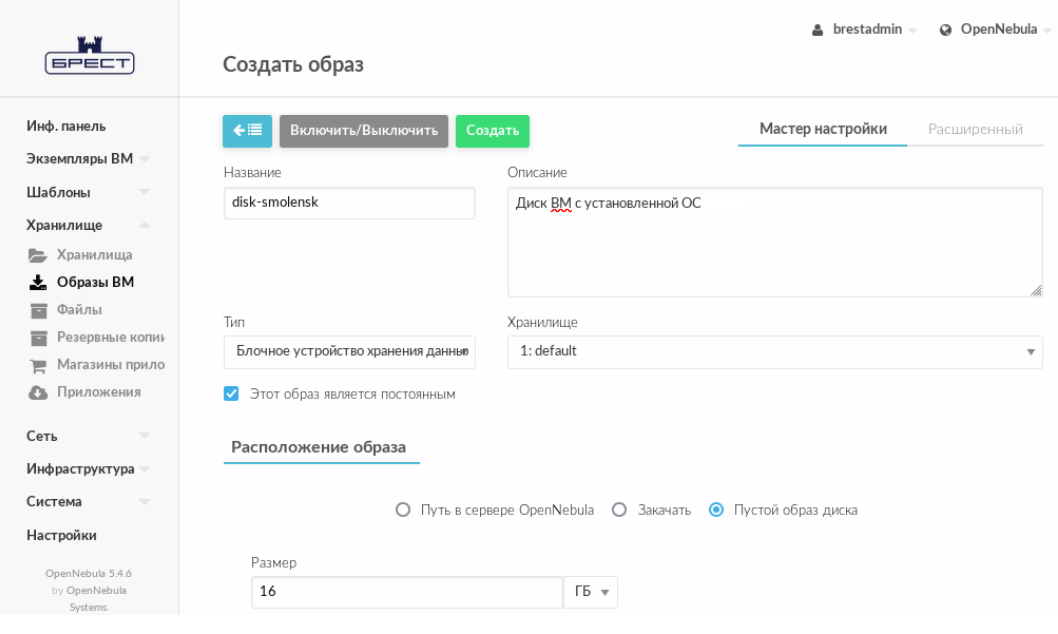

Рис. 28

3) на странице Создать образ раскрыть секцию Расширенные настройки, в выпадающем списке Шина выбрать значение Virtio, в выпадающем списке Драйвер для образов ВМ выбрать значение qcow2 (см. рис. [29\)](#page-37-1);

<span id="page-37-1"></span>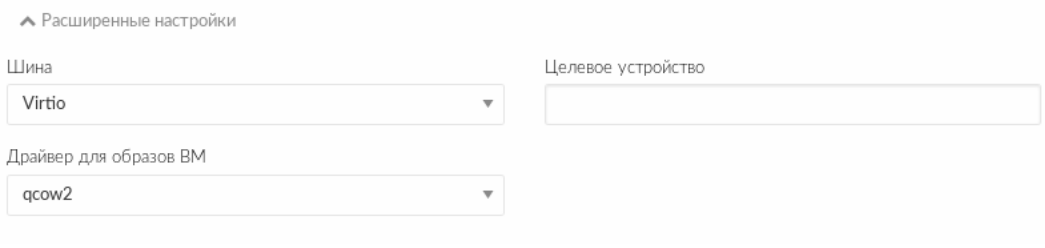

Рис. 29

4) на странице Создать образ нажать на кнопку [Создать]. После этого на открывшейся странице Образы ВМ необходимо удостовериться в том, что загруженный образ имеет статус ГОТОВО (см. рис. [30\)](#page-38-1).

<span id="page-38-1"></span>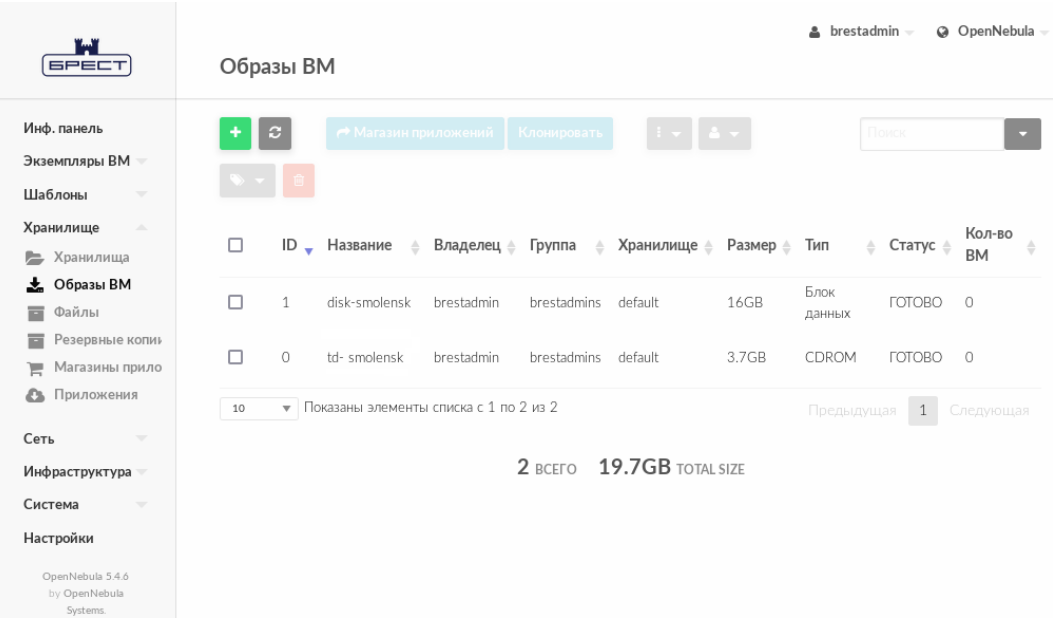

Рис. 30

## **4.5. Создание предварительного шаблона и установка ОС в ВМ**

<span id="page-38-0"></span>Шаблон ВМ используется для тиражирования ВМ. В описываемом тестовом стенде рассматривается случай, когда в хранилище еще нет образа диска ВМ с установленной ОС. В настоящем разделе представлена следующая последовательность действий:

- 1) создание нового шаблона ВМ;
- 2) создание временной ВМ из подготовленного шаблона;
- 3) установка ОС в ВМ.

В последующем в ОС временной ВМ необходимо будет настроить репозиторий, установить необходимое ПО. Подготовленный таким образом диск ВМ будет задействован в шаблоне для тиражирования ВМ.

В описываемом тестовом стенде представлены только минимально необходимые настройки шаблона.

Для того чтобы создать шаблон ВМ, необходимо выполнить следующие действия: 1) в веб-интерфейсе ПК СВ в меню слева выбрать пункт меню «Шаблоны — ВМ» и на открывшейся странице Шаблоны нажать на кнопку [+] (см. рис. [31\)](#page-39-0);

<span id="page-39-0"></span>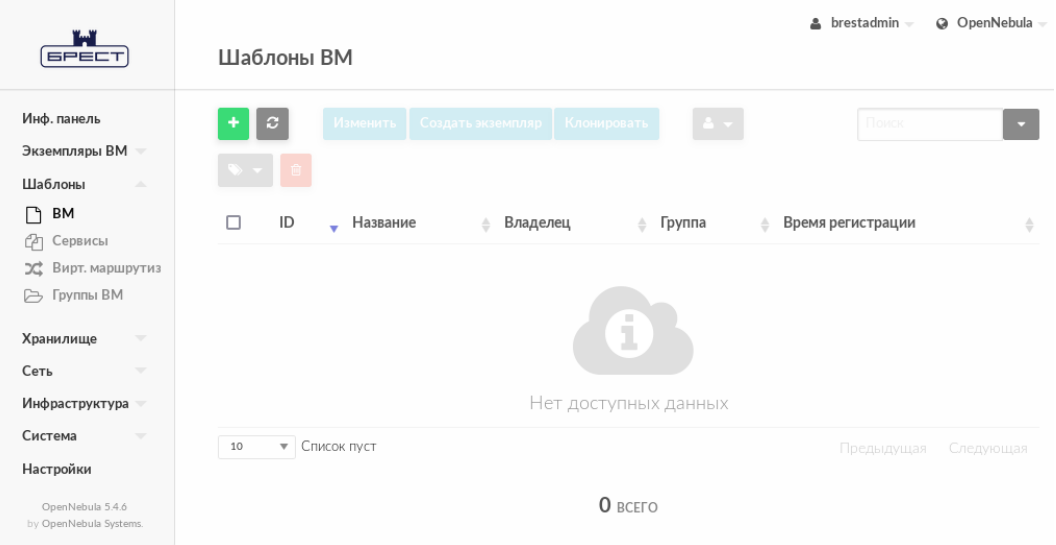

Рис. 31

2) на открывшейся странице Создать шаблон ВМ во вкладке Общие в поле Название задать наименование шаблона, в секции Гипервизор установить флаг KVM и указать основные параметры ВМ (память, процессор и т.п.) — см. рис. [32;](#page-39-1)

<span id="page-39-1"></span>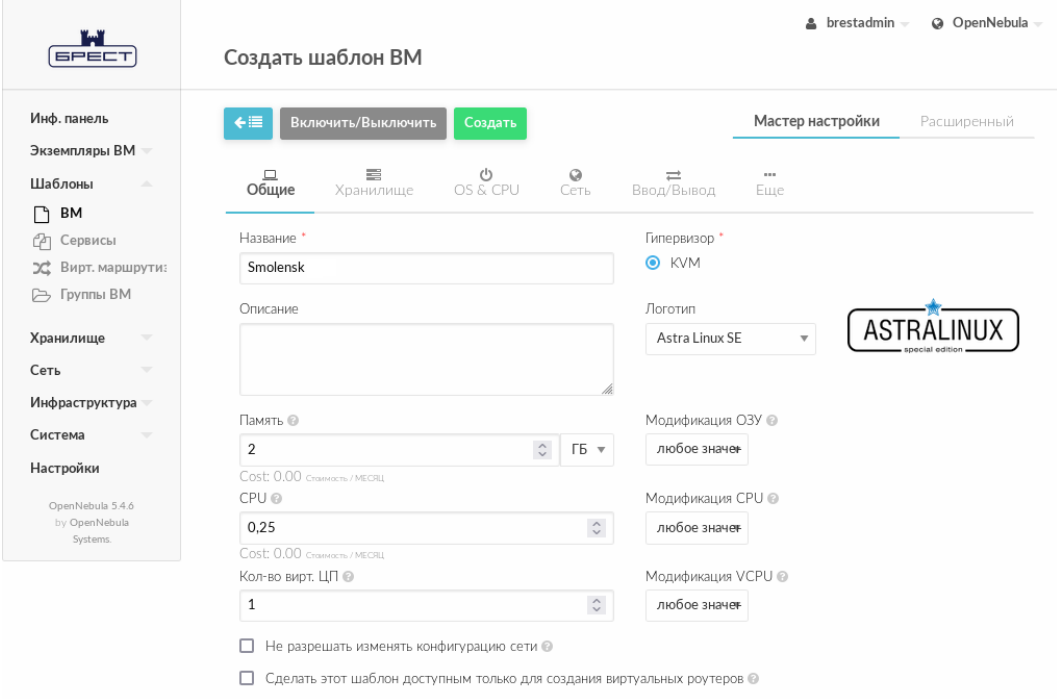

Рис. 32

3) на странице Создать шаблон ВМ во вкладке Хранилище (см. рис. [33\)](#page-40-0): а) для Диска 0 указать созданный ранее пустой диск ВМ (см. [4.4\)](#page-36-0),

б) в левом поле нажать на кнопку [+] и для Диска 1 указать загруженный ранее установочный носитель (см. [4.3\)](#page-33-0);

<span id="page-40-0"></span>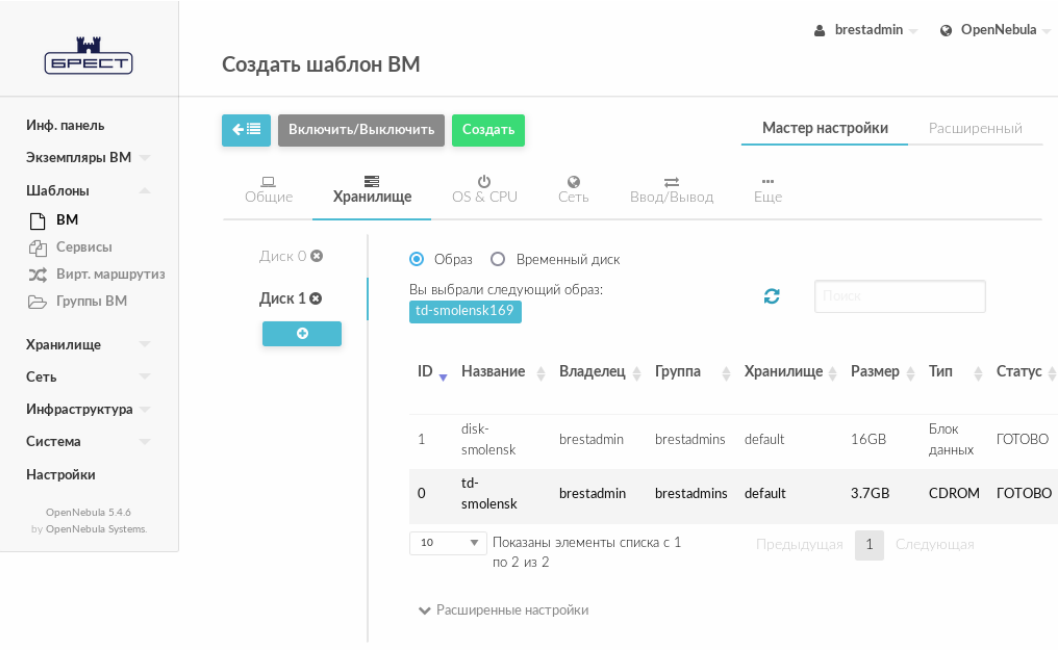

Рис. 33

- <span id="page-40-1"></span>4) на странице Создать шаблон ВМ во вкладке OS&CPU:
	- а) в секции Загрузка установить флаги disk1 и disk0 (см. рис. [34\)](#page-40-1);

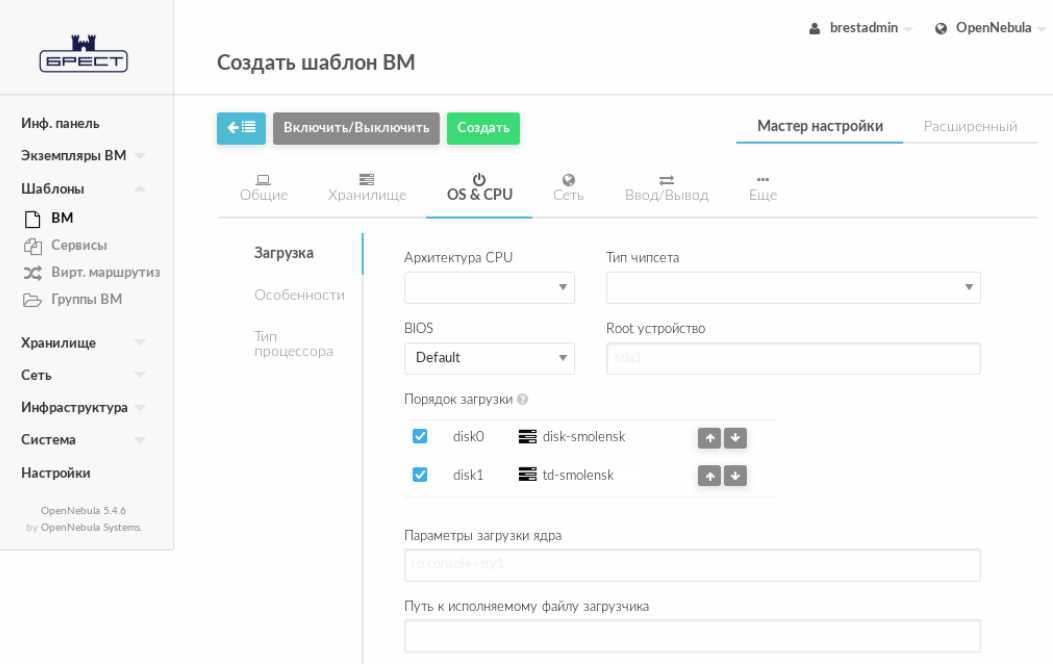

Рис. 34

б) в секции Особенности в выпадающем списке Гостевой агент QEMU выбрать значение Да (см. рис. [35\)](#page-41-0);

<span id="page-41-0"></span>

| تنست<br><b>GPECT</b>                                                      | Создать шаблон ВМ       |                            |                                    | $\triangle$ brestadmin $\sim$ | @ OpenNebula             |
|---------------------------------------------------------------------------|-------------------------|----------------------------|------------------------------------|-------------------------------|--------------------------|
| Инф. панель<br>Экземпляры ВМ -                                            | ←<br>Включить/Выключить | Создать<br>≡               |                                    | Мастер настройки<br>          | Расширенный              |
| HE BM<br>ðà<br>Сервисы                                                    | $\Box$<br>Общие         | 0<br>OS & CPU<br>Хранилище | $\odot$<br>⋍<br>Сеть<br>Ввод/Вывод | Еше                           |                          |
| 26 Вирт. маршрути:<br>Шаблоны<br>$\overline{\phantom{a}}$                 | Загрузка<br>Особенности | ACPI <sup>◎</sup>          | $\overline{\mathbf{v}}$            | PAE @                         | $\overline{\mathbf{v}}$  |
| Хранилище<br>$\overline{\phantom{a}}$<br>Сеть<br>$\overline{\phantom{a}}$ | Тип                     | APIC @                     |                                    | HYPERV <sup>®</sup>           |                          |
| Инфраструктура<br>Система<br>$\overline{\phantom{a}}$                     | процессора              | Местное время <sup>@</sup> | $\overline{\mathbf{v}}$            | Гостевой агент QEMU @         | $\overline{\mathbf{v}}$  |
| Настройки                                                                 |                         | Очереди virtio-scsi @      | $\overline{\mathbf{v}}$            | Да<br>USB контроллер @        | $\overline{\mathbf{v}}$  |
| OpenNebula 5.4.6<br>by OpenNebula<br>Systems.                             |                         |                            | $\overline{\phantom{a}}$           |                               | $\overline{\phantom{a}}$ |

Рис. 35

<span id="page-41-1"></span>5) на странице Создать шаблон ВМ во вкладке Сеть указать созданную ранее открытую облачную сеть (см. [4.2\)](#page-31-0) — см. рис. [36;](#page-41-1)

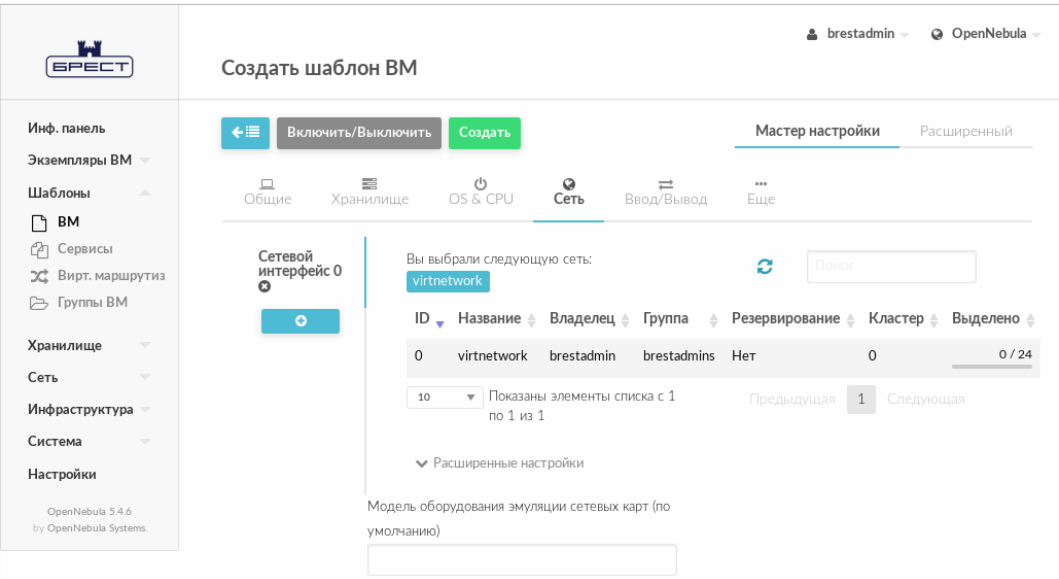

Рис. 36

6) на странице Создать шаблон ВМ в секции выбора вкладок нажать на кнопку [Еще], затем в открывшейся вкладке Контекст в секции Конфигурация снять флаги Использовать SSH при задании и Использовать сетевое задание контекста (см. рис. [37\)](#page-42-0);

<span id="page-42-0"></span>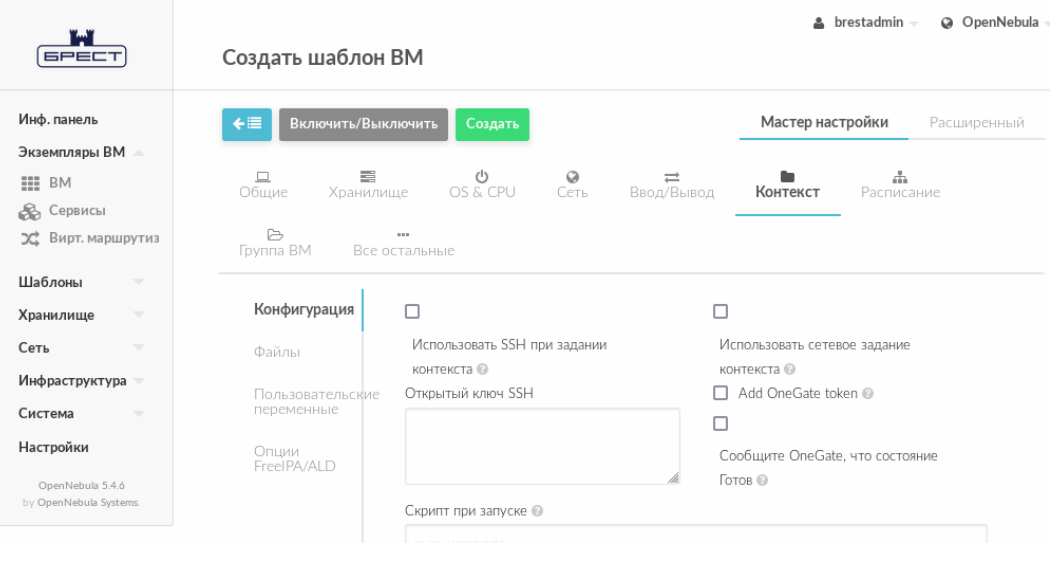

Рис. 37

<span id="page-42-1"></span>7) на странице Создать шаблон ВМ нажать на кнопку [Создать]. После этого на открывшейся странице Шаблоны ВМ отобразится созданный шаблон (см. рис. [38\)](#page-42-1);

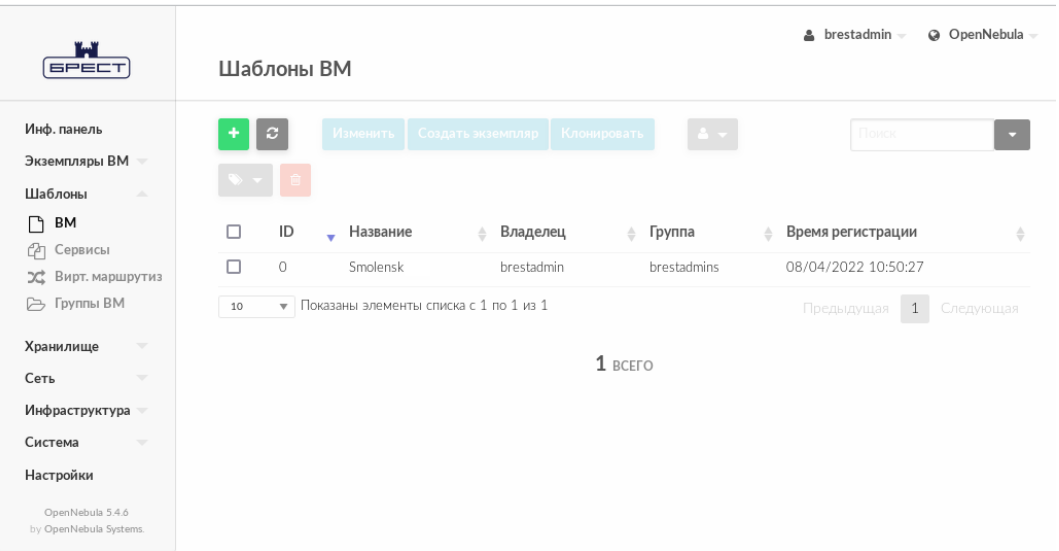

Рис. 38

<span id="page-43-0"></span>8) на странице Шаблоны ВМ выбрать созданный шаблон и на открывшейся странице Шаблон ВМ нажать на кнопку [Создать экземпляр] (см. рис. [39\)](#page-43-0);

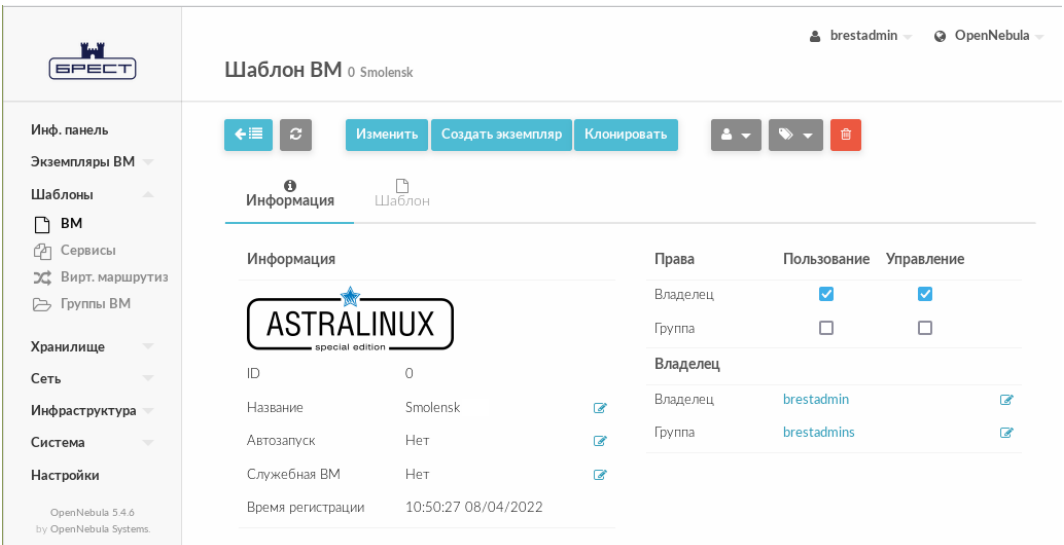

Рис. 39

<span id="page-43-1"></span>9) на открывшейся странице Создать ВМ в поле Имя ВМ задать наименование ВМ и нажать на кнопку [Создать экземпляр] (см. рис. [40\)](#page-43-1);

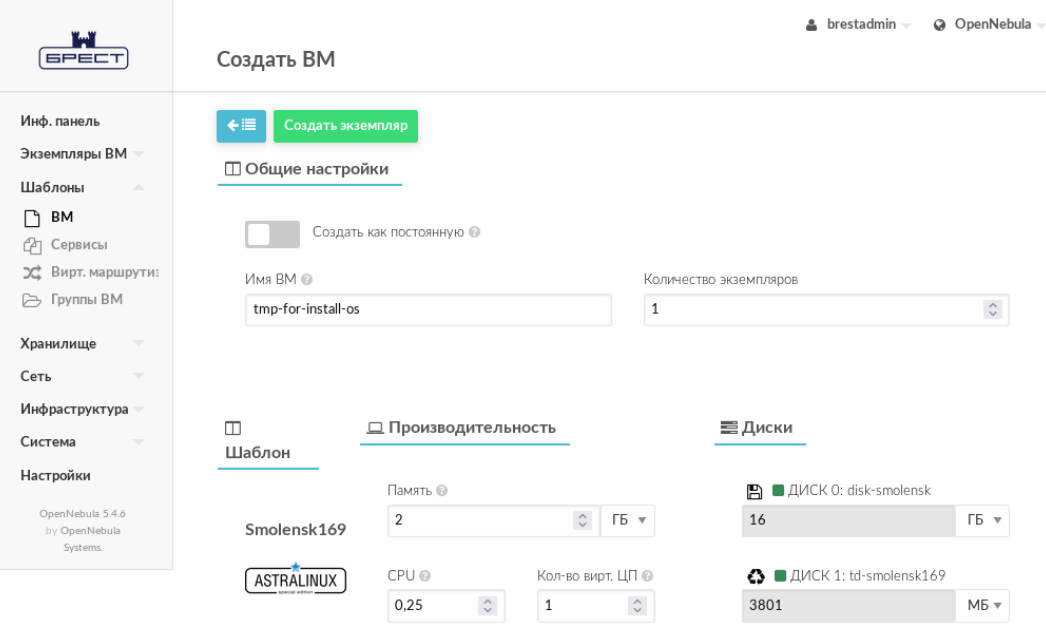

Рис. 40

10) в веб-интерфейсе в меню слева выбрать пункт меню «Экземпляры ВМ — ВМ» и дождаться пока в поле Статус для созданной на предыдущем шаге ВМ значение Инициализация (см. рис. [41\)](#page-44-0)

<span id="page-44-0"></span>

| تبت<br><b>GPECT</b>                                                            | BM                                                                                                    | $\triangle$ brestadmin $\sim$ | @ OpenNebula -       |
|--------------------------------------------------------------------------------|----------------------------------------------------------------------------------------------------|-------------------------------|----------------------|
| Инф. панель<br>Экземпляры ВМ<br>$\Delta \mathbf{b}$<br>: BM                    | <b>SOTKPETS B &gt; 0+1</b><br>$\begin{array}{c c c c c c} \hline \multicolumn{3}{c }{\mathbf{A}} & \multicolumn{3}{c }{\mathbf{B}} & \multicolumn{3}{c }{\mathbf{B}} & \multicolumn{3}{c }{\mathbf{B}} & \multicolumn{3}{c }{\mathbf{B}} & \multicolumn{3}{c }{\mathbf{B}} & \multicolumn{3}{c }{\mathbf{B}} & \multicolumn{3}{c }{\mathbf{B}} & \multicolumn{3}{c }{\mathbf{B}} & \multicolumn{3}{c }{\mathbf{B}} & \multicolumn{3}{c }{\mathbf{B}} & \multicolumn{3}{c }{\mathbf$<br>c<br>۰<br>自▼ | Поиск                         |                      |
| ଈ<br>Сервисы<br>26 Вирт. маршрутизато<br>Шаблоны<br>$\overline{\phantom{a}}$   | Используется<br>Используется<br>□<br>Название ≜<br>Владелец ▲<br>$ID \triangle$<br>Группа<br>Статус<br>$\triangle$<br>÷<br>ЦП<br>памяти                                                                                                    | Узел                          | $\triangle$ IPs<br>÷ |
| Хранилище<br>$\overline{\phantom{a}}$                                          | tmp-for-<br>$\Box$<br>$\overline{0}$<br>brestadmins<br>Инициализация 0<br>OKB<br>brestadmin<br>install-os                                                                                                    | oneserver.brest.local         | 192.168.1.100        |
| Сеть<br>$\overline{\phantom{a}}$<br>Инфраструктура<br>$\overline{\phantom{a}}$ | • Показаны элементы списка с 1 по 1 из 1<br>10                                                                                                    | Предыдущая<br>1               | Следующая            |
| Система<br>$\overline{\phantom{a}}$<br>Настройки<br>OpenNebula 5.4.6           | $1$ BCEFO $1$ Aktwiseh $0$ BbIKJ $0$ Oxmaaet<br>$O$ Ошибка                                                                                                    |                               |                      |
| by OpenNebula Systems.                                                         |                                                                                                    |                               |                      |

Рис. 41

<span id="page-44-1"></span>не изменится на ВЫКЛЮЧЕНО (промежуточные значения: Ожидание и Пролог) — (см. рис. [42\)](#page-44-1).

| المبين<br><b>GPECT</b>                                                                         | BM                                                                                                    | hrestadmin -             | @ OpenNebula         |
|------------------------------------------------------------------------------------------------|----------------------------------------------------------------------------------------------------|--------------------------|----------------------|
| Инф. панель<br>Экземпляры ВМ<br>$\Delta \omega$<br><b>::: BM</b><br><b>В</b> Сервисы           | $\blacksquare$ Otkpыtь $\blacksquare$ $\blacksquare$ $\blacktriangleright$ $\blacksquare$ $\circlearrowright$ $\blacksquare$ $\circlearrowright$ $\blacksquare$ $\blacksquare$ $\blacktriangleright$<br>$\mathbf{c}$<br>自一 | Поиск                    |                      |
| 24 Вирт. маршрутизато<br>Шаблоны<br>$\overline{\phantom{a}}$                                   | Используется<br>Используется<br>□<br>ID → Название + Владелец +<br>Группа<br>$\triangle$<br>Статус<br>$\Rightarrow$<br>ЦП<br>памяти                                                                                        | Узел                     | $\triangle$ IPs<br>÷ |
| Хранилище<br>$\overline{\phantom{a}}$<br>$\overline{\phantom{a}}$                              | tmp-for-<br>0<br>brestadmins<br>OKB<br>$\Omega$<br>ВЫКЛЮЧЕНО<br>brestadmin<br>$\Omega$<br>install-os                                                                                                    | oneserver.brest.local    | 192.168.1.100        |
| Сеть<br>Инфраструктура<br>$\overline{\phantom{a}}$                                             | • Показаны элементы списка с 1 по 1 из 1<br>10                                                                                                    | $\sqrt{1}$<br>Предыдущая | Следующая            |
| Система<br>$\overline{\phantom{a}}$<br>Настройки<br>OpenNebula 5.4.6<br>by OpenNebula Systems. | 1 ВСЕГО <b>0</b> АКТИВЕН 1 ВЫКЛ <b>0</b> ОЖИДАЕТ <b>0</b> ОШИБКА                                                                                                    |                          |                      |

Рис. 42

Для обновления страницы можно воспользоваться кнопкой [Обновить];

<span id="page-45-0"></span>11) на странице Экземпляры ВМ — ВМ выбрать созданный экземпляр и на открывшейся странице ВМ нажать на кнопку [>] (запуск) — см. рис. [43;](#page-45-0)

| <b>GPECT</b>                                                                                             | <b>BM</b> 0 tmp-for-install-os POWEROFF                                                                 |                                                             |                                        | $\triangle$ brestadmin -     | @ OpenNebula -                |
|----------------------------------------------------------------------------------------------------|----------------------------------------------------------------------------------------------------|-------------------------------------------------------------|----------------------------------------|------------------------------|-------------------------------|
| Инф. панель<br>Экземпляры ВМ<br>$\Delta \omega$<br><b>III BM</b><br>ଈ<br>Сервисы<br>26 Вирт. маршрутизат | ←<br><b>ПОТКРЫТЬ</b><br>圖<br>C.<br>$\mathbf{0}$<br>≏<br>Информация<br>Безопасность<br>鱛<br>d.<br>$\Box$ | υ<br>ь<br>Резервные копии ВМ<br>舂                           | $\Box$<br>Производительность<br>B<br>n | ≡<br>Хранилище               | G)<br>Сеть                    |
| Шаблоны<br>$\overline{\phantom{a}}$<br>Хранилище<br>$\overline{\phantom{a}}$                             | Размещение<br>Действия<br>Снимки<br>Информация                                                          | Конфигурация                                                | Шаблон<br>Журнал<br>Права              | Пользование                  | Управление                    |
| Сеть<br>$\overline{\phantom{a}}$<br>Инфраструктура<br>$\overline{\phantom{a}}$                           | special edition                                                                                         |                                                             | Владелец<br>Группа                     | $\overline{\mathbf{v}}$<br>□ | ⊽<br>□                        |
| Система<br>$\overline{\phantom{a}}$<br>Настройки<br>OpenNebula 5.4.6                                     | ID<br>$\circ$<br>Название<br>Состояние                                                                  | tmp-for-install-os<br>$\overline{\mathscr{L}}$<br>ВЫКЛЮЧЕНО | Владелец<br>Владелец<br>Группа         | brestadmin<br>brestadmins    | ø<br>$\overline{\mathscr{L}}$ |

Рис. 43

<span id="page-45-1"></span>12) дождаться момента, когда параметр Текущее состояние ВМ примет значение RUNNING и нажать на кнопку [Открыть] (см. рис. [44\)](#page-45-1);

| المماز<br><b>GPECT</b>                                                       | <b>BM</b> 0 tmp-for-install-os ЗАПУЩЕНО                                                    |                                          |                                   | $\triangle$ brestadmin - | @ OpenNebula -           |
|------------------------------------------------------------------------------|--------------------------------------------------------------------------------------------|------------------------------------------|-----------------------------------|--------------------------|--------------------------|
| Инф. панель<br>Экземпляры ВМ<br>A.<br><b>::: BM</b>                          | $\leftarrow \equiv$<br>$\mathcal{L}$<br>ПОТКРЫТЬ<br>$\theta$<br>Информация<br>Безопасность | $\square$ VNC<br>G<br>Резервные копии ВМ | Ħ<br>$\Box$<br>Производительность | 事<br>Хранилище           | $\odot$<br>Сеть          |
| ô.<br>Сервисы<br>26 Вирт. маршрутизат<br>Шаблоны<br>$\overline{\phantom{a}}$ | $\Box$<br>고<br>Снимки<br>Размещение                                                        | 鱛<br>舂<br>Действия<br>Конфигурация       | r<br>Шаблон                       | B<br>Журнал              |                          |
| Хранилище<br>$\overline{\phantom{a}}$                                        | Информация                                                                                 |                                          | Права                             | Пользование              | Управление               |
| Сеть<br>$\overline{\phantom{a}}$                                             |                                                                                            |                                          | Владелец                          | $\overline{\mathsf{v}}$  | $\blacktriangledown$     |
| Инфраструктура<br>$\overline{\phantom{a}}$                                   |                                                                                            |                                          | Группа                            | п                        | п                        |
| Система<br>$\overline{\phantom{a}}$                                          | special edition<br>ID                                                                      | $\circ$                                  | Владелец                          |                          |                          |
| Настройки                                                                    | Название                                                                                   | tmp-for-install-os<br>$\mathbf{z}$       | Владелец                          | brestadmin               | ø                        |
| OpenNebula 5.4.6<br>by OpenNebula Systems.                                   | Состояние                                                                                  | Активен                                  | Группа                            | brestadmins              | $\overline{\mathscr{L}}$ |
|                                                                              | Текущее состояние ВМ                                                                       | <b>RUNNING</b>                           |                                   |                          |                          |

Рис. 44

13) на появившейся панели браузера firefox с предупреждением нажать на кнопку [Настройки] и выбрать пункт Разрешить всплывающие окна для oneserver.brest.local (см. рис. [45\)](#page-46-1);

<span id="page-46-1"></span>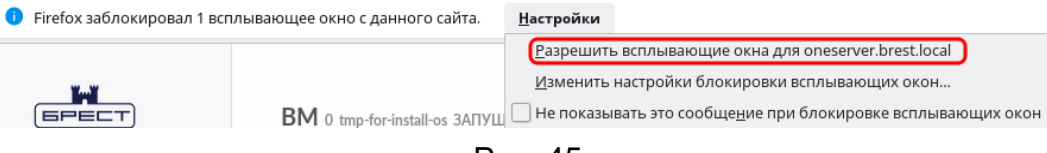

Рис. 45

<span id="page-46-2"></span>14) в открывшемся окне Открытие файла удостовериться в том, что в выпадающем списке Открыть в выбрано значение Brest Virt Viewer и нажать на кнопку [OK] (см. рис. [46\)](#page-46-2);

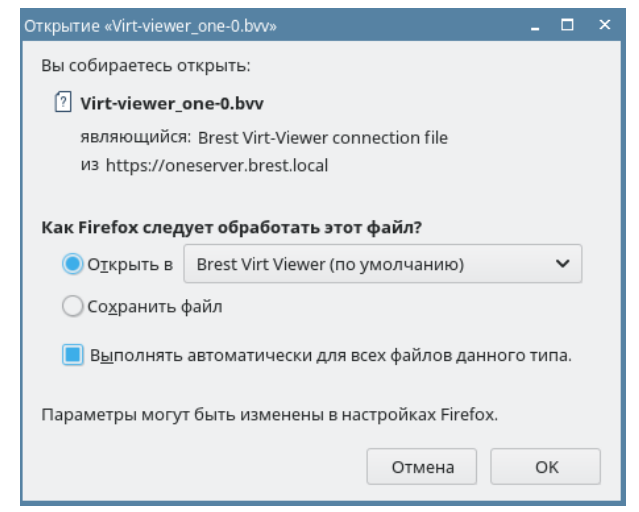

Рис. 46

15) в открывшемся окне ВМ выполнить действия по установке системы, при этом во время установки на странице Дополнительные настройки ОС выбрать пункт Отключить автоматическую настройку сети.

## **4.6. Настройка репозиториев в ВМ**

<span id="page-46-0"></span>В описываемом тестовом стенде в качестве источника пакетов будут дополнительно зарегистрирован образ диска со средствами разработки оперативного обновления 12, а также файлы установочного диска ПК СВ. Для этого необходимо выполнить следующие действия:

1) после установки ОС на ВМ и первой перезагрузки выключить ВМ и подключить к этой ВМ образ диска с обновлением средств разработки следующим образом:

а) загрузить в облако iso-файл образа диска с обновлением средств разработки (по аналоги с загрузкой установочного носителя — см. [4.3\)](#page-33-0),

б) в веб-интерфейсе ПК СВ в меню слева выбрать пункт меню «Экземпляры ВМ — ВМ» и выбрать созданную ВМ,

в) на открывшейся странице ВМ открыть вкладку Хранилище и нажать кнопку [Добавить диск] (см. рис. [47\)](#page-47-0);

<span id="page-47-0"></span>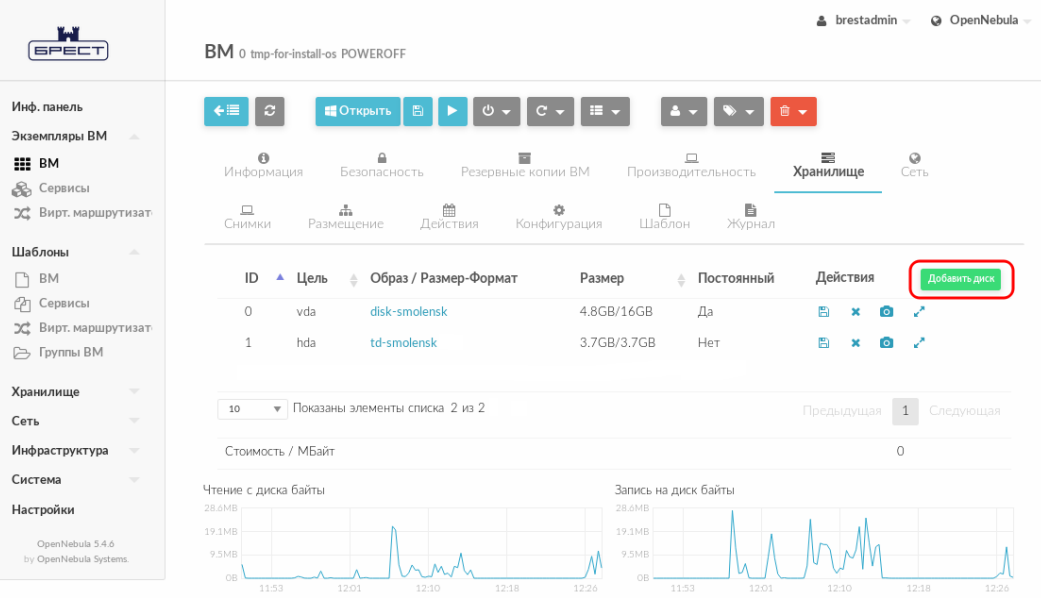

Рис. 47

г) в открывшемся окне Присоединить диск выбрать загруженный образ диска с обновлением средств разработки и нажать кнопку [Присоединить] (см. рис. [48\)](#page-47-1);

<span id="page-47-1"></span>

|           | Присоединить диск                                              |                                          |             |                          |             |             |       |                            |                  |
|-----------|----------------------------------------------------------------|------------------------------------------|-------------|--------------------------|-------------|-------------|-------|----------------------------|------------------|
| 3 tmp     |                                                                |                                          |             |                          |             |             |       |                            |                  |
| $\bullet$ | Образ<br>О Временный диск<br>Вы выбрали следующий образ: devel |                                          |             |                          |             | ø           | Поиск |                            |                  |
| ID        | Название<br>≙                                                  | Владелец<br>≜                            | Группа<br>≜ | Хранилище<br>$\triangle$ | Размер<br>△ | Тип         |       | Статус                     | Кол-во ВМ ≜<br>≜ |
| 4         | devel                                                          | brestadmin                               | brestadmins | default                  | 2.6GB       | CDROM       |       | <b>ГОТОВО</b>              | $\mathbf 0$      |
| 3         | vm-disk                                                        | brestadmin                               | brestadmins | default                  | 12GB        | Блок данных |       | <b>FOTOBO</b>              | 0                |
| 2         | brest-iso                                                      | brestadmin                               | brestadmins | default                  | 69MB        | CDROM       |       | <b>FOTOBO</b>              | 0                |
| $\bigcap$ | td-smolensk                                                    | brestadmin                               | brestadmins | default                  | 3.7GB       | CDROM       |       | <b>ИСПОЛЬЗУЕТСЯ</b>        | 1                |
| 10        |                                                                | • Показаны элементы списка с 1 по 4 из 4 |             |                          |             |             |       | Предыдущая<br>$\mathbf{1}$ | Следующая        |
|           | • Расширенные настройки                                        |                                          |             |                          |             |             |       |                            | Присоединить     |

Рис. 48

д) дождаться момента, когда в столбце Действия появятся кнопки действий (см. рис. [49\)](#page-48-0).

<span id="page-48-0"></span>

| <b>GPECT</b>                                                                | Δ<br>@ OpenNebula<br>$b$ restadmin $\sim$<br><b>BM</b> 2 tmp POWEROFF                                                                                                    |
|-----------------------------------------------------------------------------|----------------------------------------------------------------------------------------------------|
| Инф. панель<br>Экземпляры ВМ<br>m.<br>ВM                                    | $\mathbf{c}$<br><b>ПОТКРЫТЬ</b><br>昌<br>自▼<br>ω<br>c<br>$\theta$<br>≙<br>÷<br>$\Box$<br>▭<br>Резервные копии ВМ<br>Безопасность<br>Хранилище<br>Информация<br>Производительность |
| ଈ<br>Сервисы<br>x<br>Вирт. маршрути:<br>Шаблоны<br>$\overline{\phantom{a}}$ | 曲<br>B<br>$\mathcal{Q}$<br>유<br>٠<br>$\Box$<br>Конфигурация<br>Шаблон<br>Сеть<br>Снимки<br>Размешение<br>Действия<br>Журнал                                                      |
| Хранилище<br>$\overline{\phantom{a}}$                                       | Действия<br>Образ / Размер-Формат<br>ID<br>Постоянный<br>Добавить диск<br>Цель<br>Размер<br>≜<br>Δ                                                                               |
| Сеть<br>$\overline{\phantom{a}}$                                            | $\circ$<br>vm-disk<br>4.7GB/12GB<br>Нет<br>vda<br>×<br>$\circ$                                                                                                    |
| Инфраструктура                                                              | 圕<br>$\mathbf{1}$<br>hda<br>td-smolensk<br>3.7GB/3.7GB<br>$\bullet$<br>Нет<br>$\mathbf x$<br>$\mathbf{z}^{\mathbf{a}}$                                                           |
| Система<br>$\overline{\phantom{a}}$                                         | $\overline{2}$<br>hdb<br>$-72.6GB$<br>B<br>Нет<br>devel<br>×<br>$\circ$                                                                                                    |
| Настройки<br>OpenNebula 5.4.6<br>by OpenNebula<br>Systems.                  | Показаны элементы списка с 1 по 3 из 3<br>10<br>$\overline{\mathbf{v}}$<br>Предыдущая<br>1<br>Следующая                                                                          |

Рис. 49

Для обновления содержимого страницы можно воспользоваться кнопкой [Обновить];

2) аналогичным образом подключить к ВМ образ установочного диска ПК СВ;

3) после успешного присоединения диска запустить ВМ, нажав на кнопку [>] на странице ВМ;

<span id="page-48-1"></span>4) подключиться к рабочему столу ВМ, нажав на кнопку [Открыть] на странице ВМ (см. рис. [50\)](#page-48-1);

|                                            |                                                                                                    | $\triangle$ brestadmin -<br>@ OpenNebula - |
|--------------------------------------------|----------------------------------------------------------------------------------------------------|--------------------------------------------|
| <b>GPECT</b>                               | <b>BM</b> 0 tmp-for-install-os POWEROFF                                                                |                                            |
| Инф. панель                                | $\mathbf{c}$<br>←≔<br>俞<br><b>ПОТКРЫТЬ</b><br>H                                                        |                                            |
| Экземпляры ВМ<br>A                         |                                                                                                    |                                            |
| <b>III BM</b>                              | $\theta$<br>₿<br>酉<br>$\Box$<br>Резервные копии ВМ<br>Информация<br>Безопасность<br>Производительность | 事<br>$\odot$<br>Хранилище<br>Сеть          |
| B<br>Сервисы                               |                                                                                                    |                                            |
| 26 Вирт. маршрутизат                       | 昏<br>鱛<br>旦<br>÷<br>쓥<br>Конфигурация<br>Шаблон<br>Журнал<br>Снимки<br>Размещение<br>Действия          |                                            |
| Шаблоны<br>$\Delta$                        |                                                                                                    |                                            |
| <b>BM</b><br>P                             | Образ / Размер-Формат<br>ID<br>Постоянный<br>Цель<br>Размер<br>Δ<br>Δ<br>△                             | Действия<br>Добавить диск                  |
| Сервисы<br>m                               | $\bigcirc$<br>disk-smolensk<br>4.8GB/16GB<br>Да<br>vda                                                 | $\bullet$<br>曲<br>Z<br>×                   |
| x<br>Вирт. маршрутизат                     | $\mathbf{1}$<br>hda<br>td-smolensk<br>3.7GB/3.7GB<br>Нет                                               | k,<br>圖<br>×<br>o.                         |
| <b>Э</b> Группы ВМ                         |                                                                                                    |                                            |
| Хранилище<br>$\overline{\mathbf{v}}$       |                                                                                                    |                                            |
| $\overline{\phantom{a}}$                   | • Показаны элементы списка 2 из 2<br>10                                                                | 1<br>Предыдущая<br>Следующая               |
| Сеть                                       |                                                                                                    |                                            |
| Инфраструктура<br>$\overline{\phantom{a}}$ | Стоимость / МБайт                                                                                      | 0                                          |
| Система<br>$\overline{\phantom{a}}$        | Чтение с диска байты<br>Запись на диск байты                                                           |                                            |
| Настройки                                  | 28.6MB<br>28.6MB                                                                                       |                                            |
| OpenNebula 5.4.6                           | 19.1MB<br>19.1MB                                                                                       |                                            |
| by OpenNebula Systems.                     | 9.5MB<br>9.5MB                                                                                         |                                            |
|                                            | OB<br>OB.<br>12:01<br>12:26<br>11:53<br>12:10<br>12:18<br>11:53<br>12:01<br>٠<br>$\sim$                | 12:10<br>12:18<br>12:26                    |

Рис. 50

5) в операционной системе ВМ определить соответствие идентификаторов устройств подключенным дискам, для этого выполнить команду:

sudo blkid | grep sr

пример вывода после выполнения команды:

/dev/sr0: UUID="2021-10-29-13-53-22-00" LABEL="Astra smolensk amd64" TYPE="iso9660" PTUUID="4c256cf2" PTTYPE="dos"

/dev/sr1: UUID="2021-10-06-14-31-04-00" LABEL="Astra Smolensk amd64 update dev" TYPE="iso9660"

/dev/sr2: UUID="2021-11-16-07-26-01-00" LABEL="Brest" TYPE="iso9660"

где устройству /dev/sr0 соответствует технологический установочный диск ОС СН,

устройству /dev/sr1 соответствует диск с обновлением средств разработки, устройству /dev/sr2 соответствует установочный диск ПК СВ;

6) в операционной системе ВМ примонтировать диск с обновлением средств разработки и указать его в качестве источника пакетов. Для этого необходимо выполнить следующие действия:

а) создать каталог для монтирования командой:

sudo mkdir /media/cdrom1

б) в файл /etc/fstab добавить строку вида:

/dev/sr1 /media/cdrom1 udf,iso9660 user,noauto 0 0

где sr1 — идентификатор устройства, соответствующего диску с обновлением средств разработки,

в) примонтировать диск с обновлением средств разработки командой:

sudo mount /dev/sr1 /media/cdrom1

г) подключить диск с обновлением средств разработки в качестве источника пакетов командой:

sudo apt-cdrom add -d /media/cdrom1

при появлении сообщения вида:

Вставьте диск в устройство и нажмите [Enter]

нажать клавишу <Enter>, а затем задать наименование источника пакетов, например, Devel-disk;

7) в операционной системе ВМ создать локальный репозиторий, используя установочный диск ПК СВ. Для этого необходимо выполнить следующие действия:

а) создать каталог для размещения репозитория командой:

sudo mkdir -p /srv/repo/brest

50

б) примонтировать установочный диск ПК СВ командой:

sudo mount /dev/sr2 /media/cdrom

где sr2 — идентификатор устройства, соответствующего установочному диску ПК СВ,

в) cкопировать файлы из установочного диска ПК СВ в каталог репозитория командой:

sudo cp -a /media/cdrom/\* /srv/repo/brest

г) отмонтировать установочный диск ПК СВ командой:

sudo umount /media/cdrom

д) подключить в качестве локального репозитория каталог /srv/repo/brest/, для этого в файле /etc/apt/sources.list добавить строку вида: deb file:/srv/repo/brest/ brest main non-free

8) выполнить повторную синхронизацию файлов описаний пакетов с их источником командой:

sudo apt update

## **4.7. Установка пакета one-context в ВМ**

<span id="page-50-0"></span>OpenNebula использует метод, называемый контекстуализацией, для отправки информации на виртуальную машину во время загрузки. Контекстуализация позволяет установить или переопределить данные ВМ, имеющие неизвестные значения или значения по умолчанию (имя хоста, IP-адрес, .ssh/authorized\_keys).

В операционной системе ВМ для установки пакета one-context необходимо выполнить команду:

<span id="page-50-1"></span>sudo apt install one-context

## **4.8. Настройка шаблона для тиражирования ВМ**

Чтобы настроить шаблон для последующего тиражирования ВМ, необходимо выполнить следующие действия:

1) в операционной системе ВМ установить ПО, которое планируется использовать в дальнейшем, затем выключить ВМ;

<span id="page-51-0"></span>2) в веб-интерфейсе ПК СВ на странице ВМ удалить эту ВМ, нажав на кнопку [Уничтожить] (см. рис. [51\)](#page-51-0);

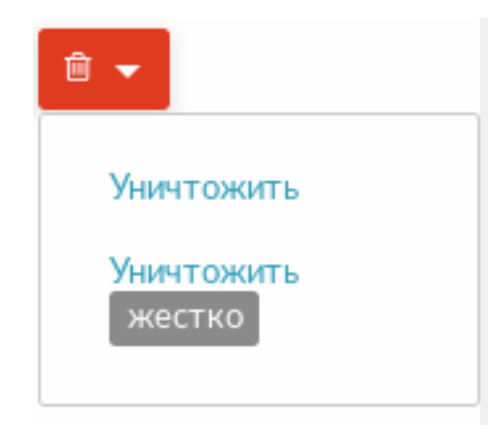

Рис. 51

<span id="page-51-1"></span>3) в открывшемся окне с предупреждением нажать на кнопку [OK] (см. рис. [52\)](#page-51-1).

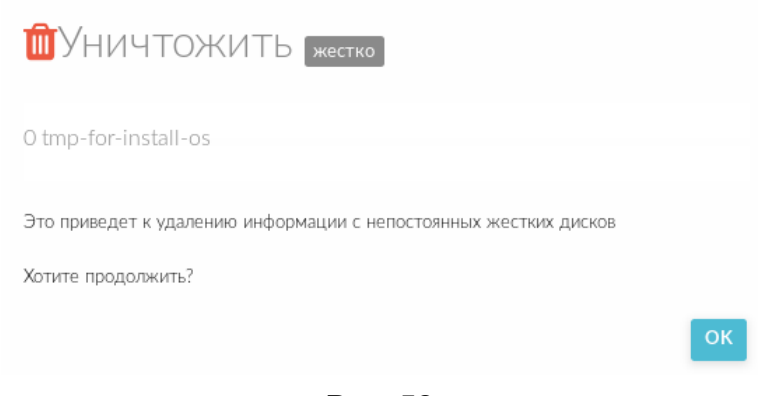

Рис. 52

Необходимо дождаться удаления ВМ, для обновления страницы можно воспользоваться кнопкой [Обновить];

Примечание. Диск ВМ сохранится, т.к. ранее был установлен флаг Этот образ является постоянным.

4) в веб-интерфейсе ПК СВ в меню слева выбрать пункт меню «Хранилище — Образы ВМ» и на открывшейся странице Образы выбрать диск ВМ (образ, в столбце Тип которого указано значение Блок данных);

5) на открывшейся странице Образ во вкладке Информация (см. рис. [53\)](#page-52-0) выполнить

следующие действия:

- а) в выпадающем списке Тип выбрать значение ОС,
- б) в выпадающем списке Постоянный выбрать значение нет;

<span id="page-52-0"></span>

| تست<br><b>GPECT</b>                                                                         | Oбраз 1 disk-smolensk                                              |                                                                   |   |                  |                      | $\triangle$ brestadmin $\sim$ | ◎ OpenNebula –           |
|---------------------------------------------------------------------------------------------|--------------------------------------------------------------------|-------------------------------------------------------------------|---|------------------|----------------------|-------------------------------|--------------------------|
| Инф. панель<br>Экземпляры ВМ<br>v<br>Шаблоны<br>$\overline{\phantom{a}}$<br>Хранилище<br>A. | $\leftarrow$<br>$\mathcal{L}$<br>$\theta$<br>۵<br>Информация<br>BM | <b>→ Магазин приложений</b><br>Клонировать<br>$\bullet$<br>Снимки |   |                  |                      |                               |                          |
| Хранилища<br>E.                                                                             | Информация                                                         |                                                                   |   | Права            | Пользование          | Управление                    | Администрирование        |
| <b>M</b> Образы ВМ                                                                          | ID                                                                 | $\mathbf{1}$                                                      |   | Владелец         | $\blacktriangledown$ | $\blacktriangledown$          | с                        |
| 冒<br>Файлы<br>Резервные копии В!<br>亩                                                       | Название                                                           | disk-smolensk                                                     | € | Группа           | □                    | $\Box$                        | с                        |
| Магазины приложе<br>Έ<br>Приложения<br>£ъ                                                   | Хранилище<br>Время регистрации                                     | default<br>10:37:52 08/04/2022                                    |   | Bre<br>остальные | □                    | □                             | ⊏                        |
| Сеть<br>$\overline{\phantom{a}}$                                                            | Тип                                                                | OC                                                                | Ø | Владелец         |                      |                               |                          |
| Инфраструктура<br>$\overline{\phantom{a}}$                                                  | Постоянный                                                         | HeT                                                               | ◙ | Владелец         | brestadmin           |                               | $\overline{a}$           |
| Система<br>$\overline{\phantom{a}}$                                                         | Тип файловой системы                                               | $\sim$                                                            |   | Группа           | brestadmins          |                               | $\overline{\mathscr{L}}$ |
| Настройки                                                                                   | Размер                                                             | 16GB                                                              |   |                  |                      |                               |                          |
| OpenNebula 5.4.6                                                                            | Состояние                                                          | ГОТОВО                                                            |   |                  |                      |                               |                          |
| by OpenNebula Systems.                                                                      | Запущено ВМ                                                        | $\circ$                                                           |   |                  |                      |                               |                          |

Рис. 53

6) в веб-интерфейсе ПК СВ в меню слева выбрать пункт меню «Шаблоны — ВМ» и на открывшейся странице Шаблоны ВМ выбрать подготовленный шаблон;

7) на открывшейся странице Шаблон ВМ нажать кнопку [Изменить];

8) на открывшейся странице Изменить шаблон ВМ открыть вкладку Хранилище и удалить Диск 1;

9) на странице Изменить шаблон ВМ в секции выбора вкладок нажать на кнопку [Еще], затем в открывшейся вкладке Контекст в секции Конфигурация установить флаги Использовать SSH при задании и Использовать сетевое задание контекста (см. рис. [54\)](#page-52-1);

<span id="page-52-1"></span>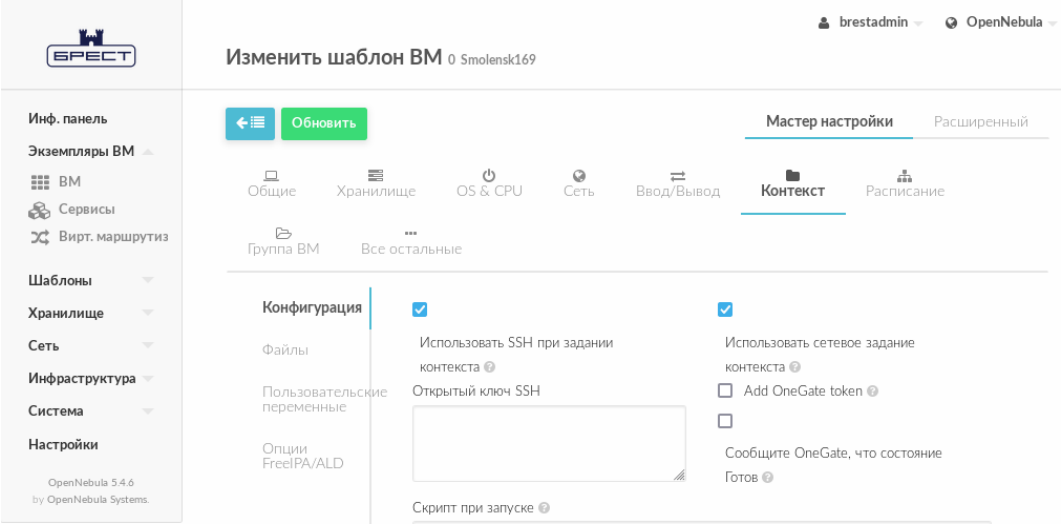

53

Рис. 54

10) на странице Изменить шаблон ВМ нажать на кнопку [Обновить].

При последующем использовании подготовленного шаблона будут создаваться ВМ с уже установленной и настроенной ОС. При этом в ОС этих ВМ будет автоматически настроено сетевое соединение с IP-адресом из заданного диапазона (см. [4.2\)](#page-31-0).

- <span id="page-54-1"></span><span id="page-54-0"></span>ВМ — виртуальная машина
- ЕПП единое пространство пользователей
- ОС операционная система
- ОC СН операционная система специального назначения «Astra Linux Special Edition»
- ПК СВ программный комплекс «Средства виртуализации «Брест»
- ПО программное обеспечение
- KVM Kernel-based Virtual Machine (программное решение, обеспечивающее виртуализацию в среде Linux на платформе, которая поддерживает аппаратную виртуализацию на базе Intel VT (Virtualization Technology) либо AMD SVM (Secure Virtual Machine))
- QEMU Quick Emulator (средства эмуляции аппаратного обеспечения)
- SPICE Simple Protocol for Independent Computing Environments (простой протокол для независимой вычислительной среды)
- VDI Virtual Desktop Infrastructure (инфраструктура виртуальных рабочих столов)
- VNC Virtual Network Computing (система удалённого доступа к рабочему столу компьютера)